**User Manual**

**REV 1. 0**

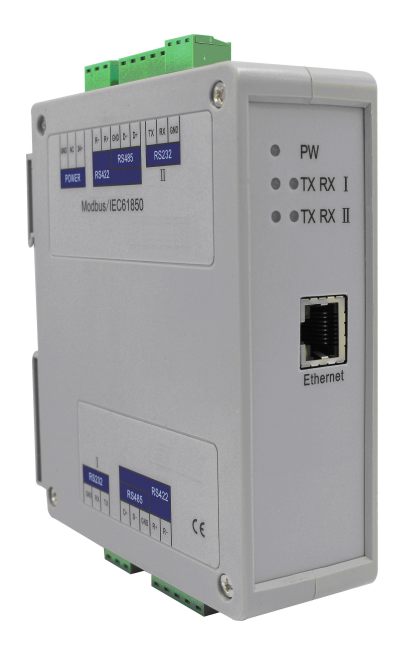

# **SiboTech Automation Co., Ltd**

**Technical Support: +86-21-5102 8348 Email: gt@sibotech.net**

#### *iGate-850* Modbus/IEC61850 Gateway

User Manual

# Catalog

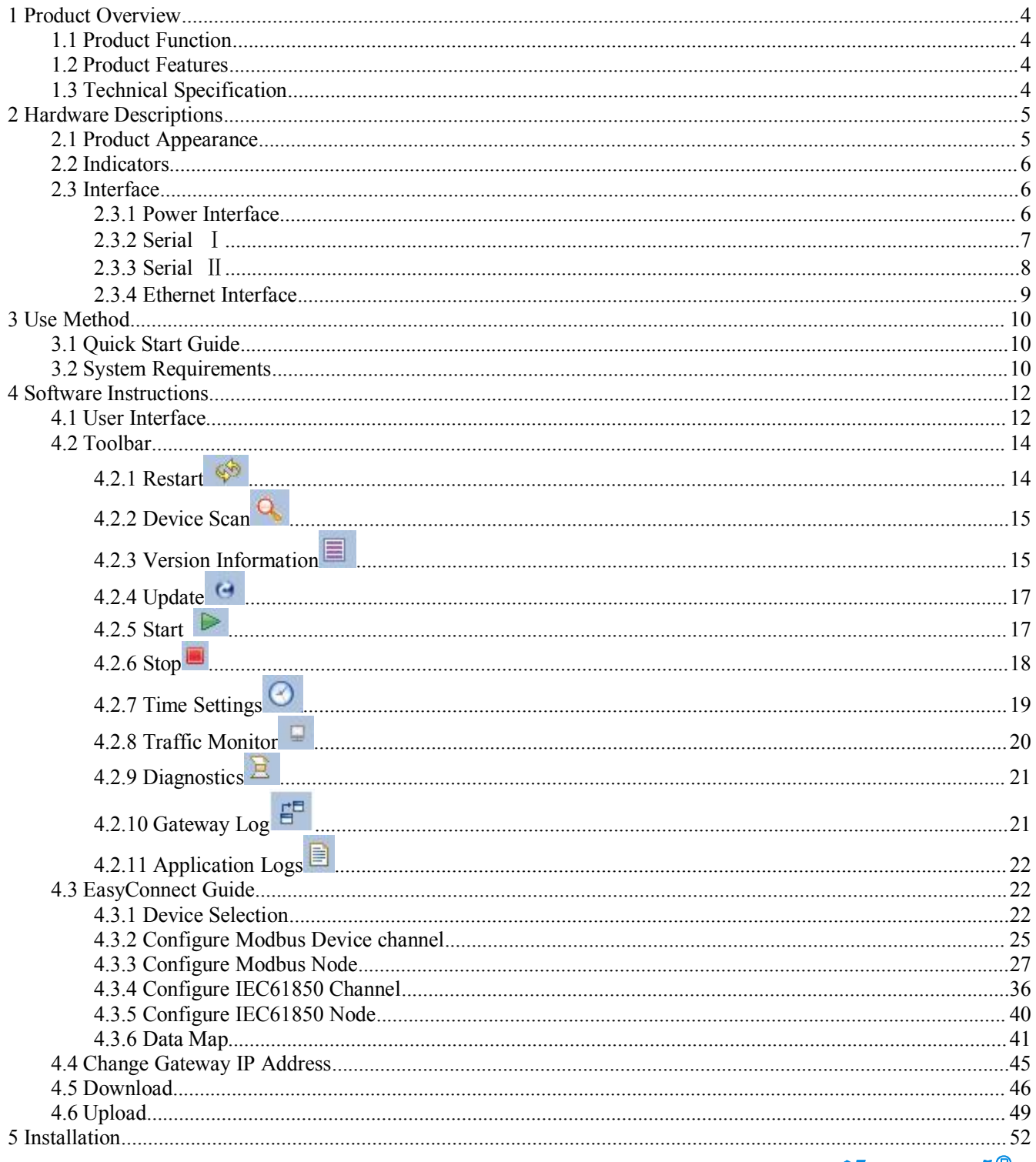

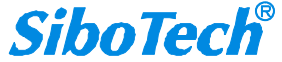

# *iGate-850* Modbus/IEC61850 Gateway **User Manual**

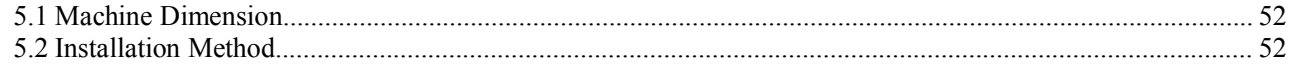

**User Manual Modbus/IEC61850 Gateway** *iGate-850*

# <span id="page-3-0"></span>**1 Product Overview**

#### **1.1 Product Function**

The gateway's main function is to convert Modbus meter data to IEC61850 standard data.

#### **1.2 Product Features**

- One way 10/100 BASE-T self-adaptive Ethernet, RJ45 interface;
- $\triangleright$  Supports IEC61850-8-1 (MMS) and GOOSE (meeting the mechanism of fast message of substation automation system;
- $\triangleright$  Supports report service, control service, replace service, GOOSE service and time service;
- $\triangleright$  Maximum data points: 800; supports up to 2 IEC61850 master stations and up to 20 Modbus slave numbers;
- With 2 serial ports, Serial port can be RS-232,RS-485 or RS-422;
- > Transmission mode supports Modbus RTU and ASCII;
- $\triangleright$  The serial baud rate supports 200~38400bps;
- $\geq$  8 data bits, 1 stop bits, parity : none, odd and even;
- $\triangleright$  Supports redundant channel transmission;
- $\triangleright$  Supports communication between two hosts.

#### **1.3 Technical Specification**

- [1] Each Modbus command can be set polling time, scaling, conversion between big and little Endian;
- [2] Two ends of the network support debugging functions;
- [3] Provides free configuration software and ICD modeling software;
- [4] Supports SNMP network management;
- [5] Through IEC61850-10 KEMA certification;
- [6] Low power consumption:  $3W@24VDC$ , no fan;
- [7] Operation temp: -40 $F \sim 158 \text{ }^{\circ}\text{F}$  (-40 $\text{ }^{\circ}\text{C} \sim 70 \text{ }^{\circ}\text{C}$ ), Humidity: 5%~95% (non-condensing);
- [8] External dimensions (W\*H\*D): 1.57 in\*4.92 in \*4.33 in (40mm\*125mm\*110mm);
- [9] Protection level: IP20.

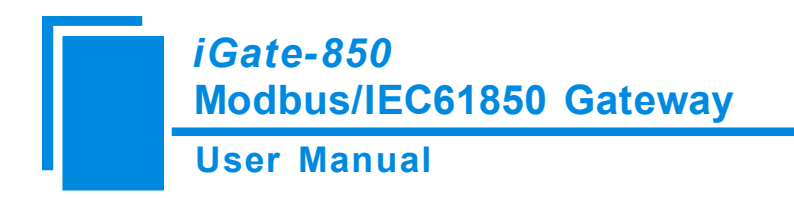

# <span id="page-4-0"></span>**2 Hardware Descriptions**

#### **2.1 Product Appearance**

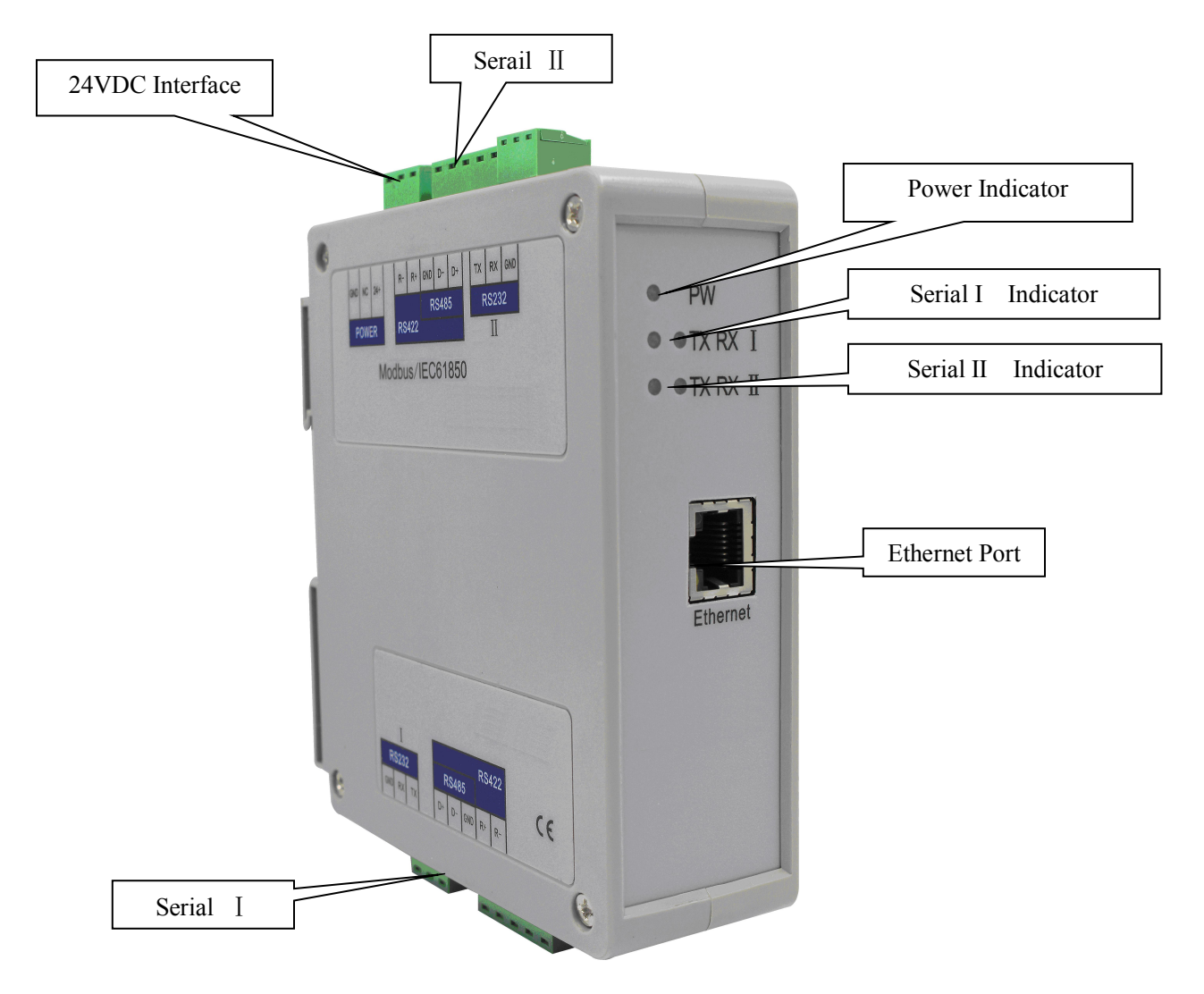

Note: This picture is for reference only. Product appearance should refer to the real object.

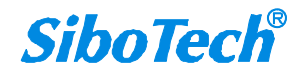

**User Manual Modbus/IEC61850 Gateway** *iGate-850*

#### <span id="page-5-0"></span>**2.2 Indicators**

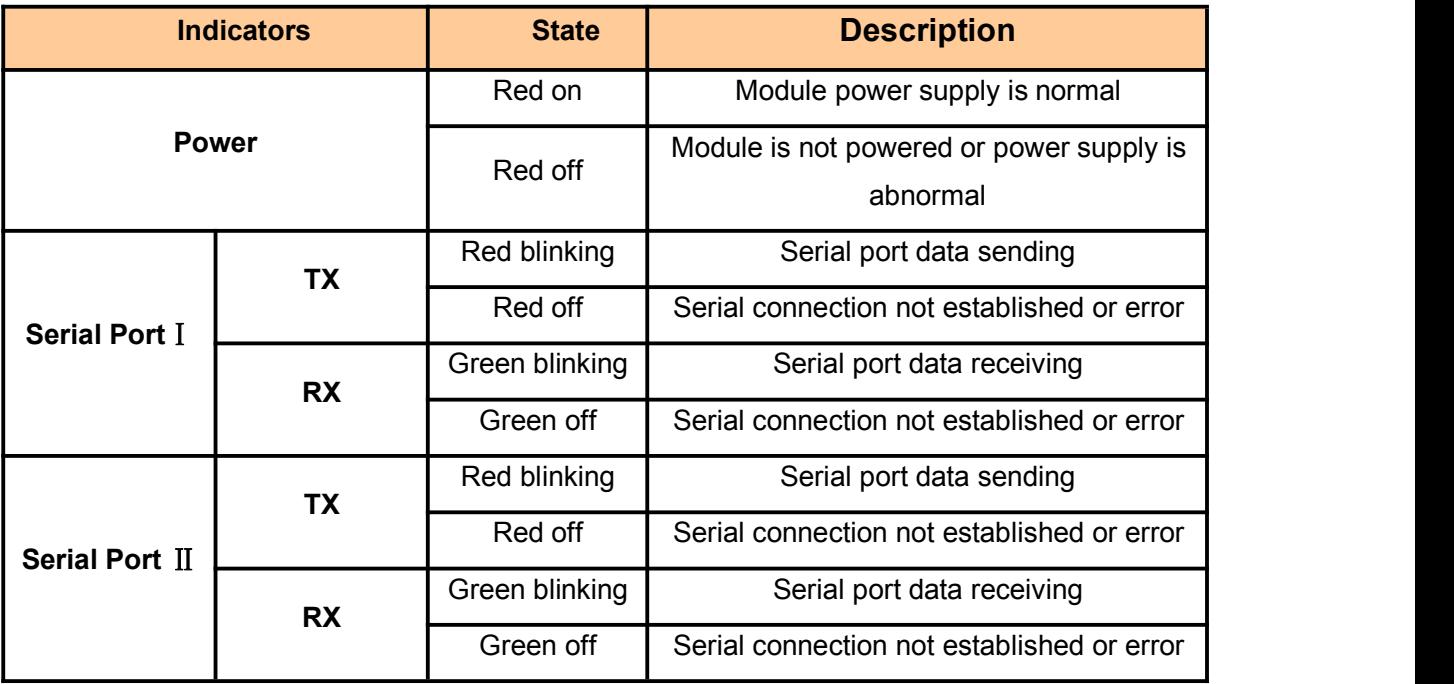

### **2.3 Interface**

#### **2.3.1 Power Interface**

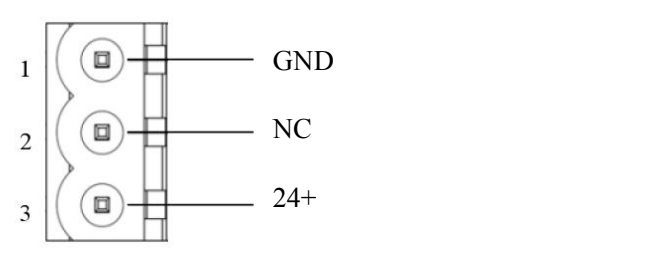

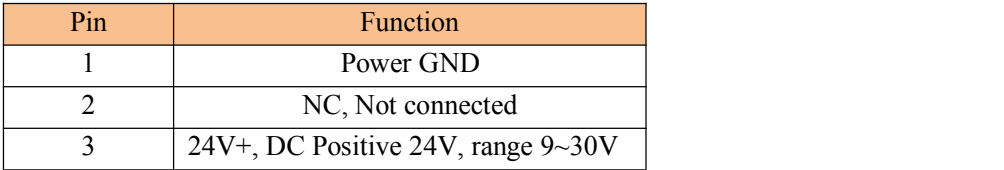

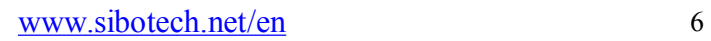

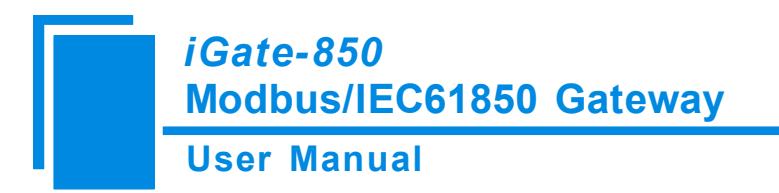

#### <span id="page-6-0"></span>**2.3.2 Serial** Ⅰ

1) RS-232 interface:

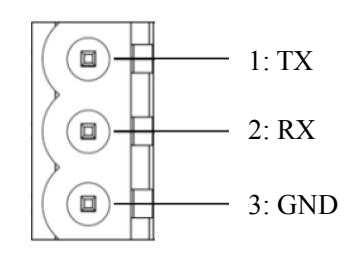

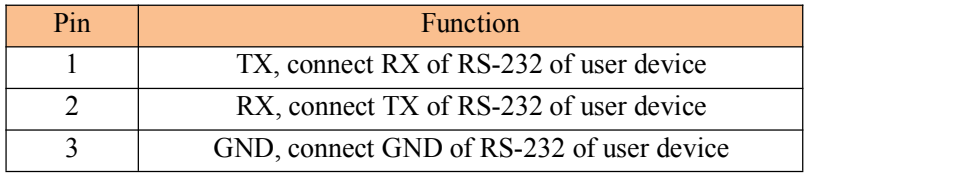

#### 2) RS-422/485 interface:

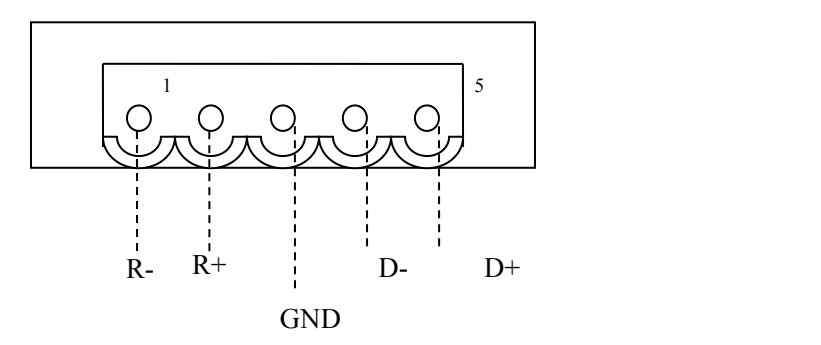

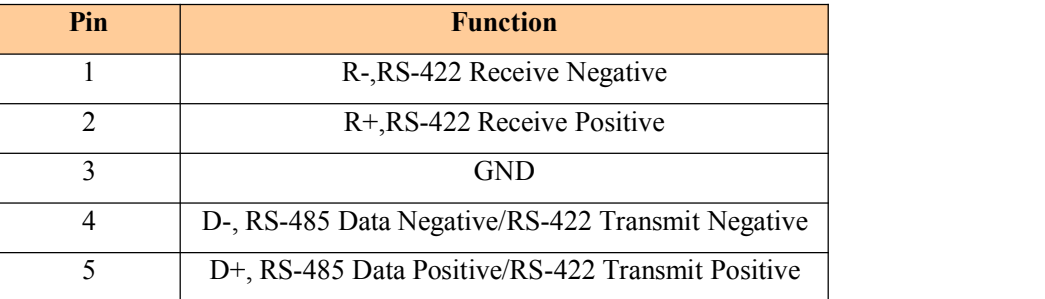

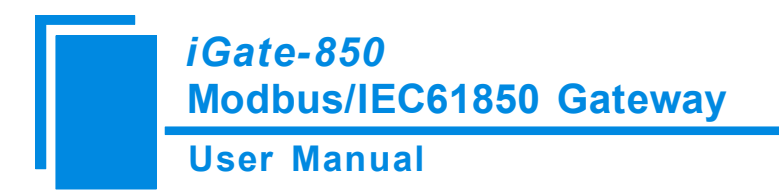

# <span id="page-7-0"></span>**2.3.3 Serial** Ⅱ

1) RS-232 interface:

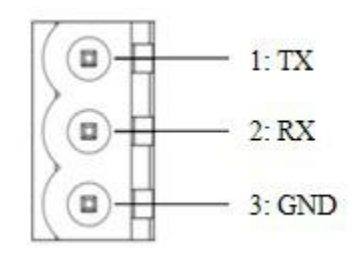

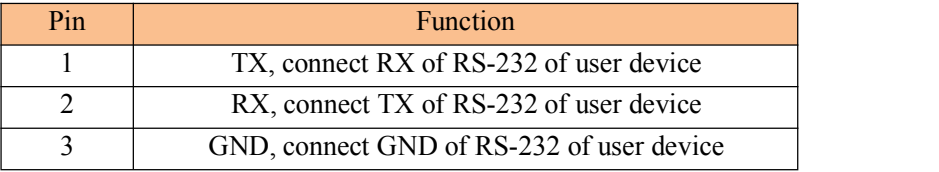

2) RS-422/485 interface:

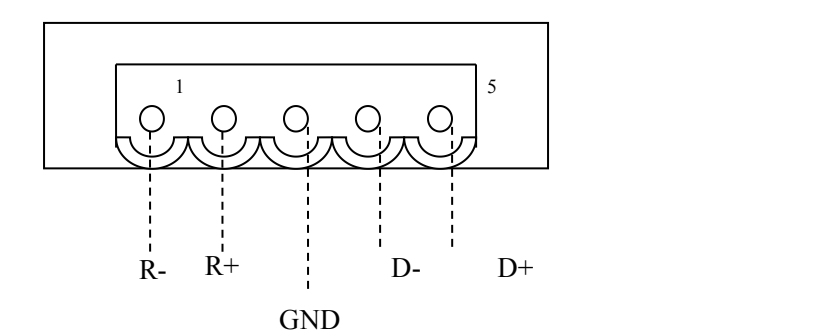

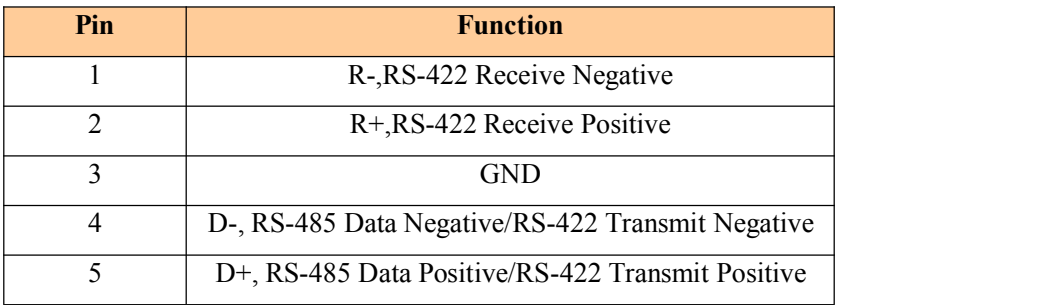

[www.sibotech.net/en](http://www.sibotech.ne/ent) 8

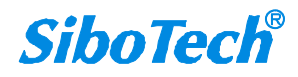

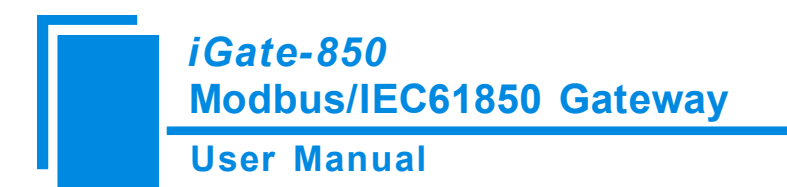

### <span id="page-8-0"></span>**2.3.4 Ethernet Interface**

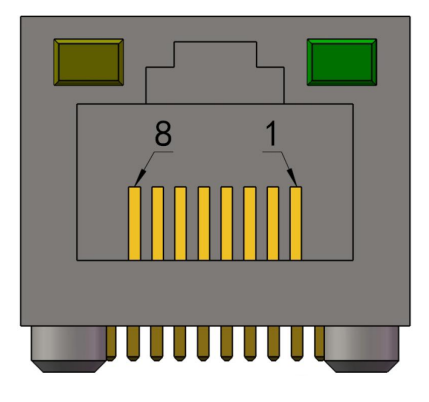

Ethernet interface uses RJ-45 plug-in; its pin (standard Ethernet signal) is defined as below:

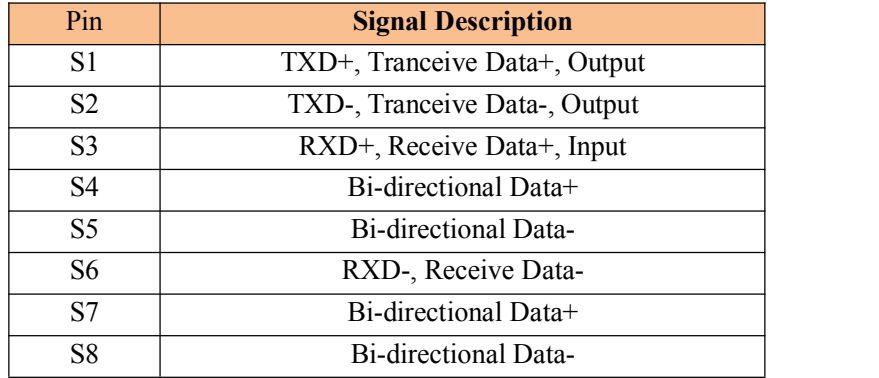

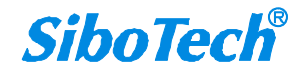

# <span id="page-9-0"></span>**3 Use Method**

#### **3.1 Quick Start Guide**

Steps of Using iGate-850:

1.Use the network cable to connect the gateway to the network, noted the factory IP address of the gateway is 192.168.0.121. When there appears a problem during network connection, users need to modify the network segment of PC. That is :192.168.0.xx; the subnet mask is  $255.255.255.0$ ; the default gateway:192.168.0.1. (xx can be any value except 121).

2.Power on iGate-850, it will take about 1 minute to initialize.

3.Using ICD modeling software for modeling your Modbus devices, using the configuration software EasyConnect to configure the iGate-850. The main point is the Modbus command configuration and the objects mapped to IEC61850. When configuration is complete, download it into the gateway. Restart the iGate-850 or turn off the power then turn it on,makes the configuration take effect.

4. After the configuration has taken effected , the gateway enters the normal operation state.

#### **3.2 System Requirements**

The configuration module needs to use the EasyConnect software, users need to install EasyConnect.

This software requires the following hardware at a minimum:

- 3.1 GHz Processor
- 512MB installed RAM
- 100MB available disk space
- Operating system requirements: Windows 2000 and above Windows operating system
- Software environment requirements: .Net Framework 3.5 and above

After the installation is complete, the software is shown in the following figure.

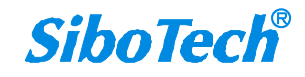

**User Manual**

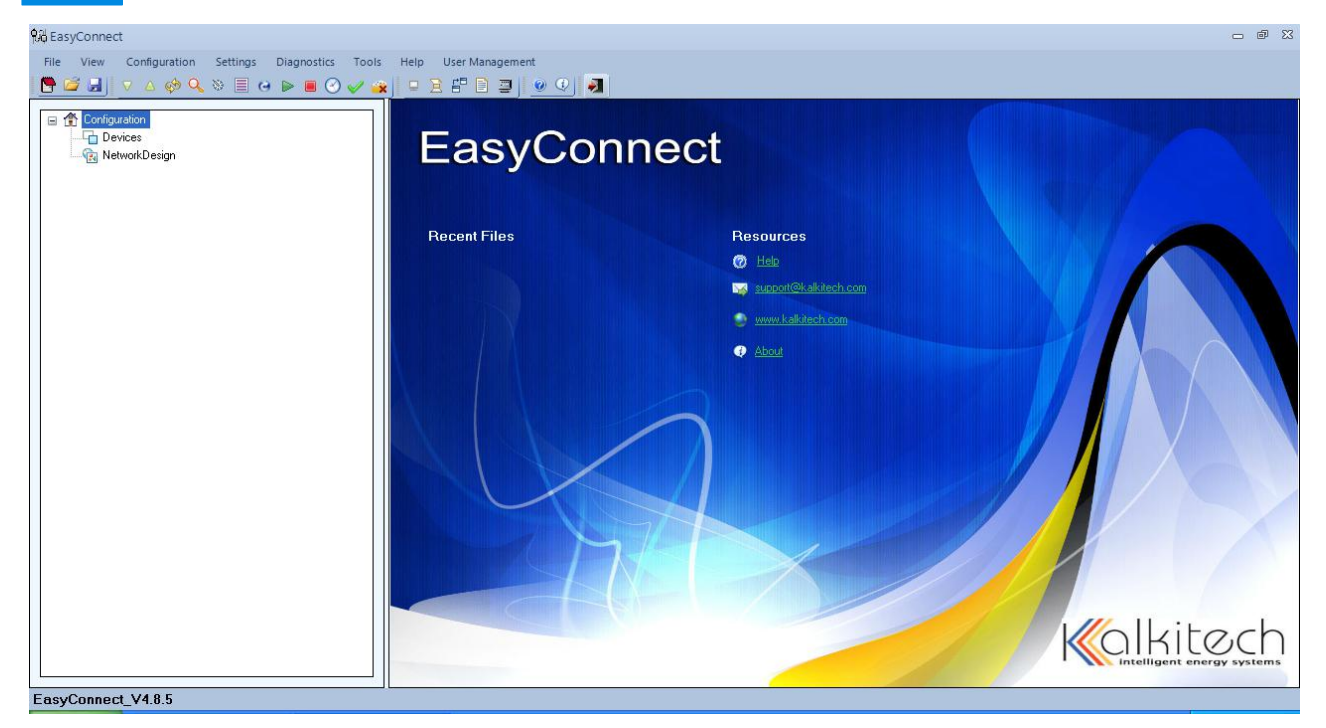

For the detailed use method, please refer to chapter 4.

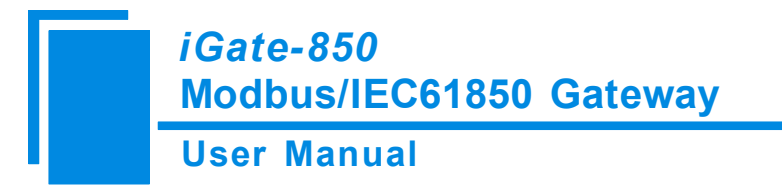

# <span id="page-11-0"></span>**4 Software Instructions**

The interface of EasyConnect includes: title bar, menu bar, toolbar, device section and configuration section.

Menu Bar

#### **4.1 User Interface**

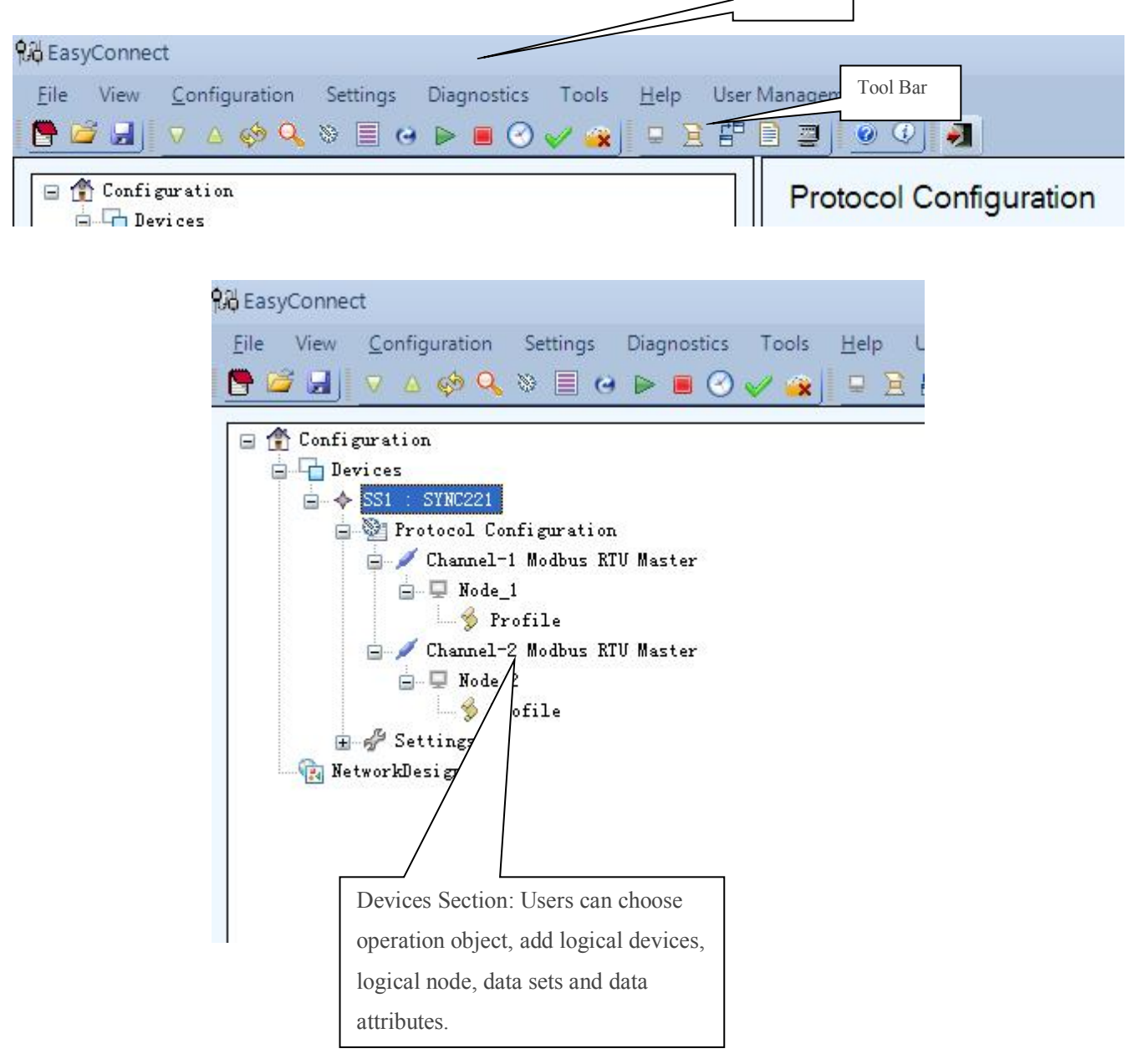

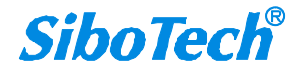

#### **User Manual**

 $\mathcal{L}_{\rm{max}}$ 

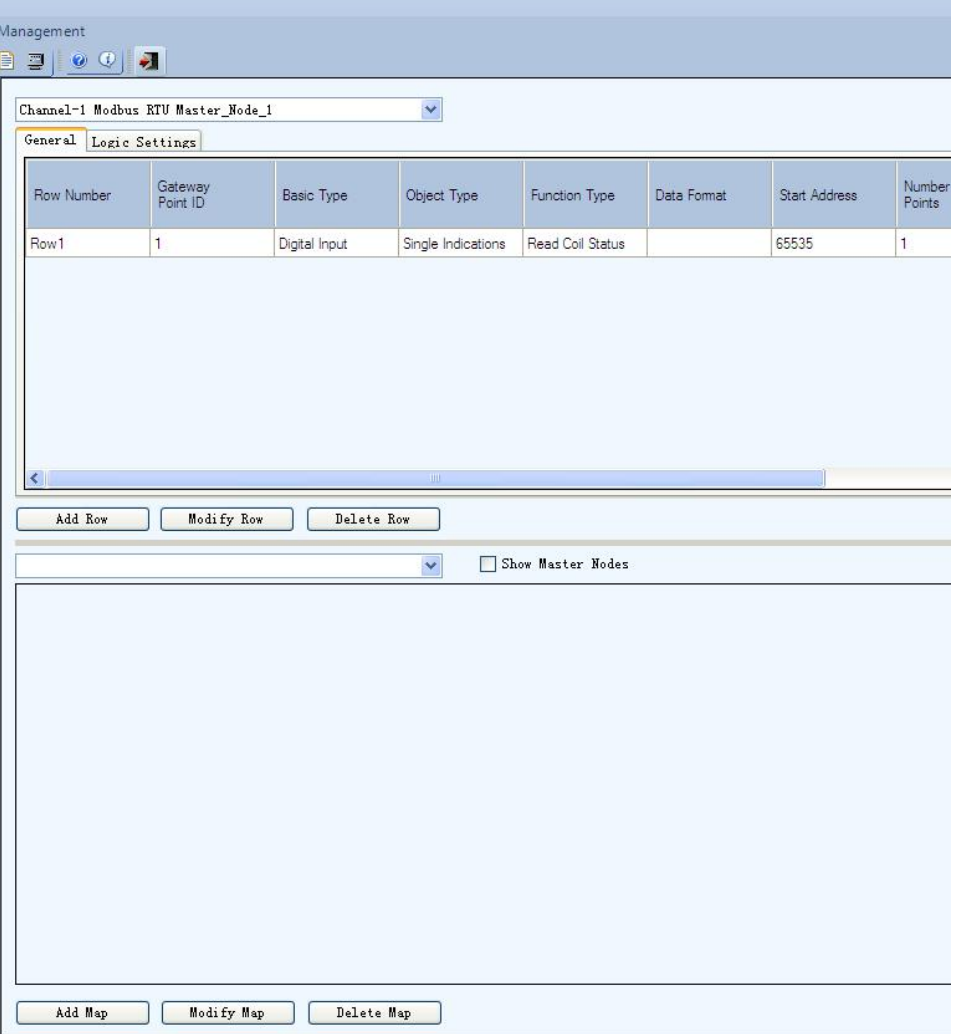

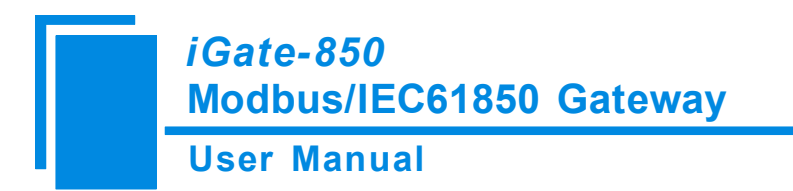

#### <span id="page-13-0"></span>**4.2 Toolbar**

## **4.2.1 Restart**

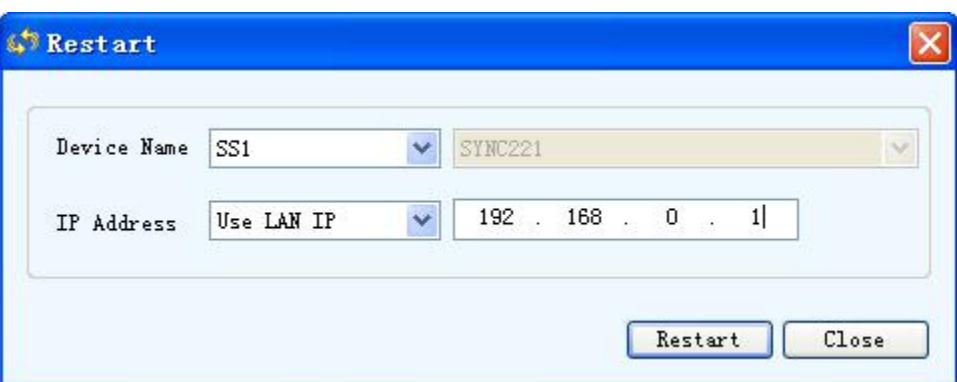

It's used to make configuration take effect after downloading the configuration.

When it appears the following hint, click OK button and the gateway starts to restart.

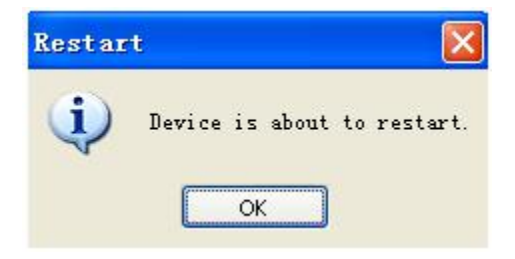

**User Manual Modbus/IEC61850 Gateway** *iGate-850*

# <span id="page-14-0"></span>**4.2.2 Device Scan**

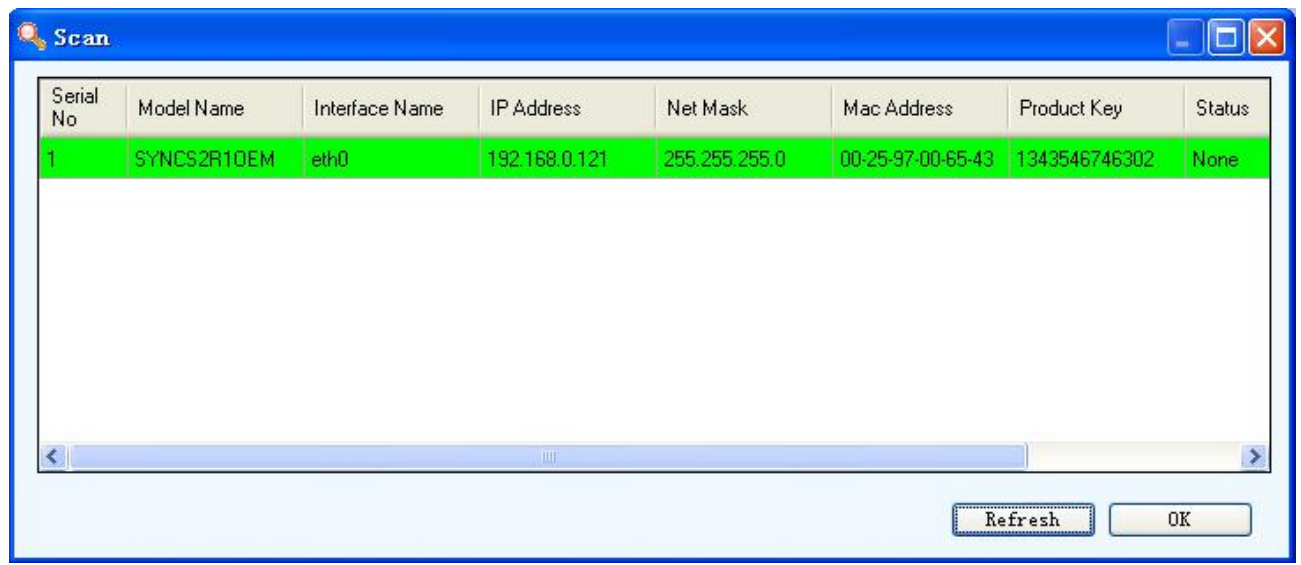

# **4.2.3 Version Information**

After opening, make sure the device model and IP address is correct, click OK, as shown in the following figure, confirm and click "Close" to exit.

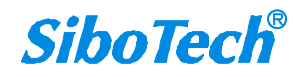

#### **User Manual**

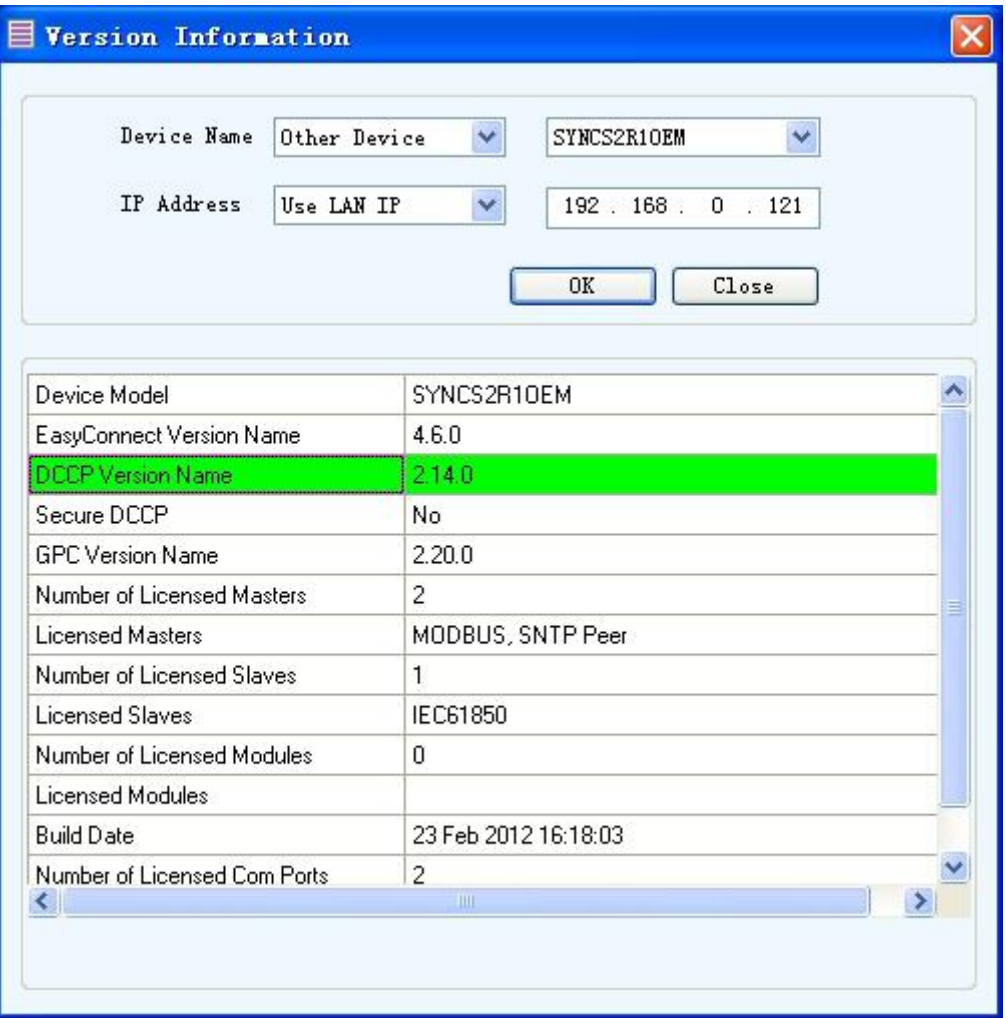

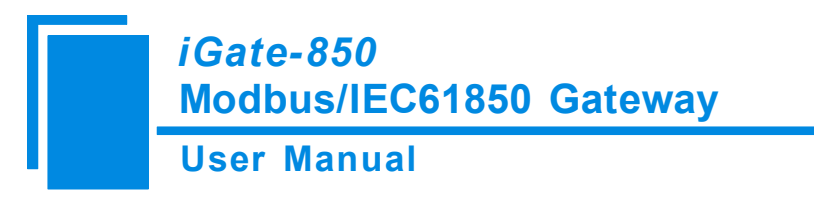

# <span id="page-16-0"></span>**4.2.4 Update**

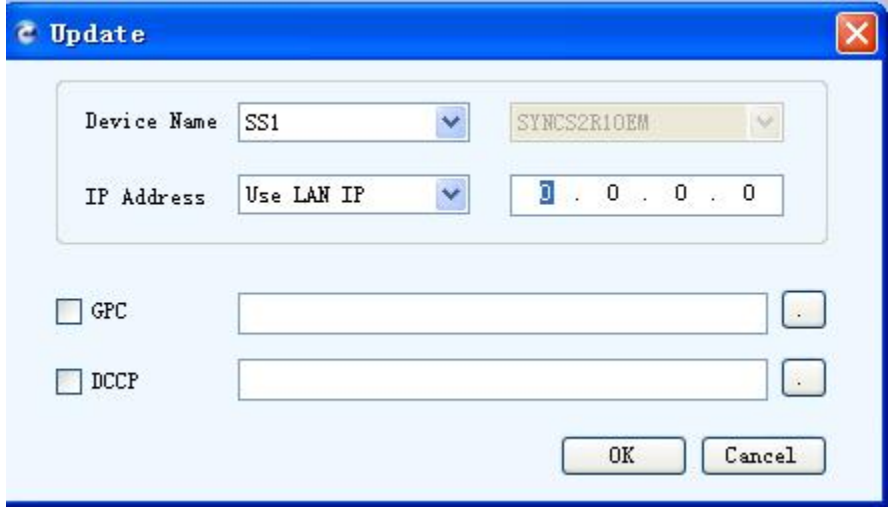

Note: please do not update the program. If there is a problem with the product, be sure to carry out the **function update process in the company's guidance.**

#### **4.2.5 Start**

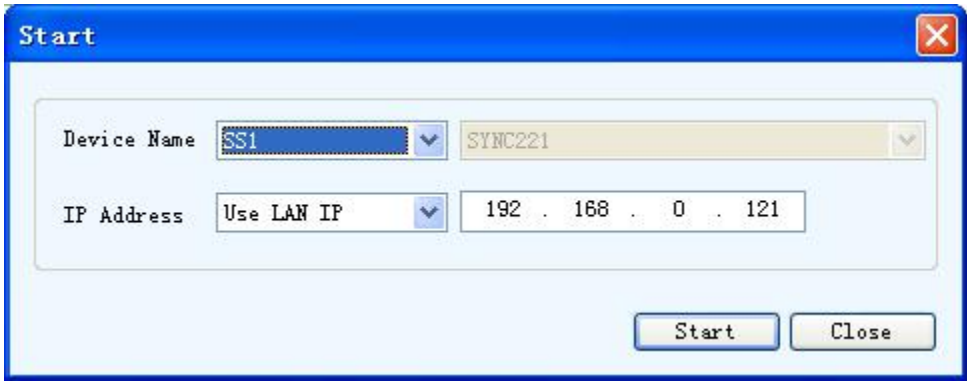

**SiboTech®** 

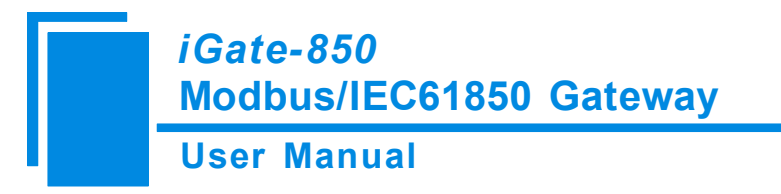

<span id="page-17-0"></span>**4.2.6 Stop**

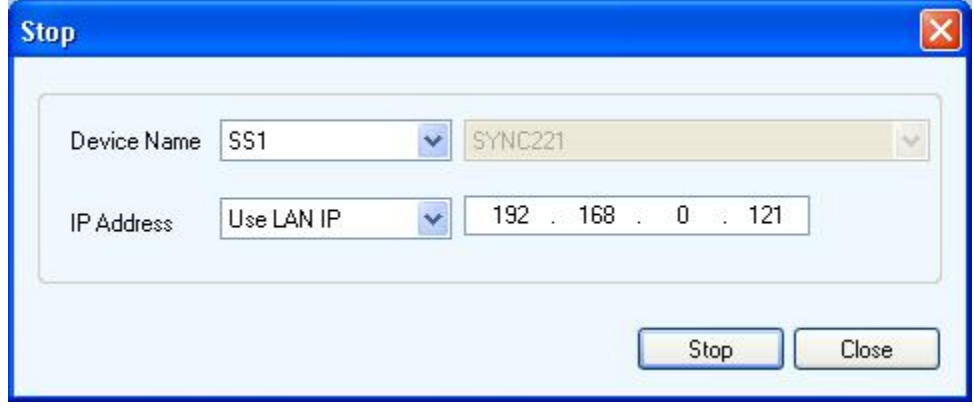

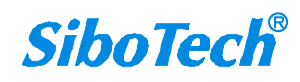

**User Manual Modbus/IEC61850 Gateway** *iGate-850*

# <span id="page-18-0"></span>**4.2.7 Time Settings**

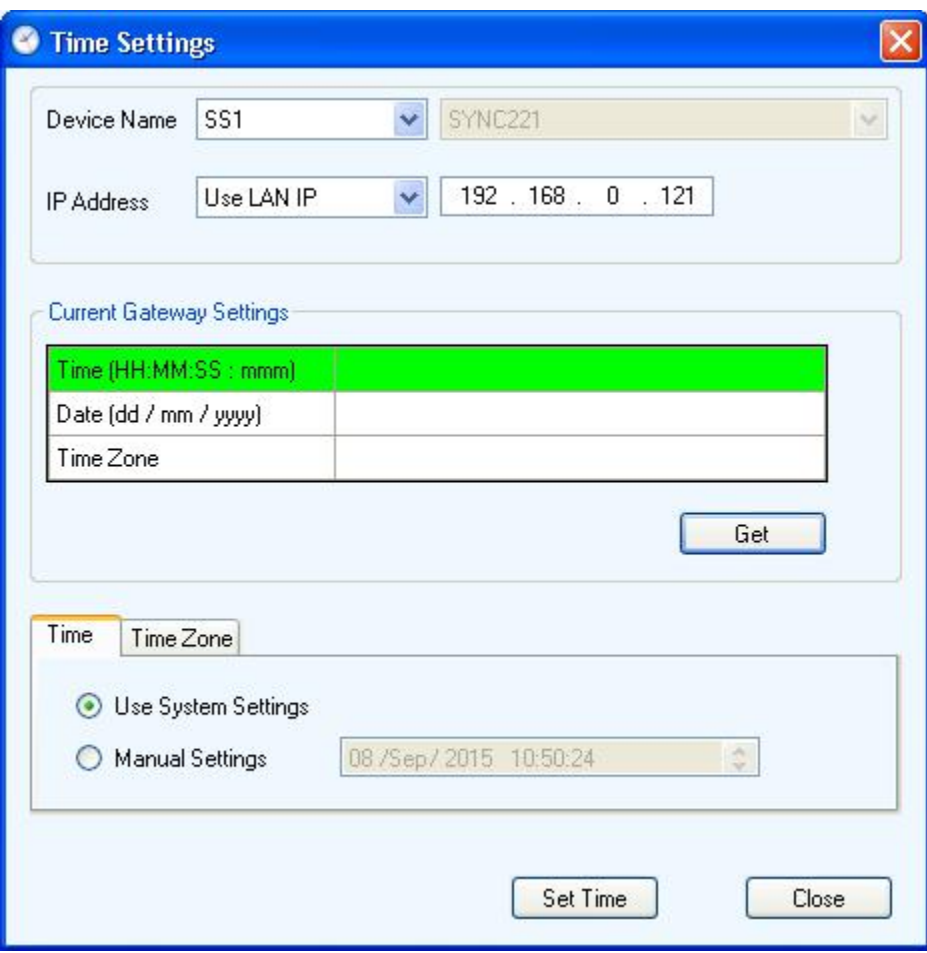

It is used to set the system time and time zone.

**User Manual**

# <span id="page-19-0"></span>**4.2.8 Traffic Monitor**

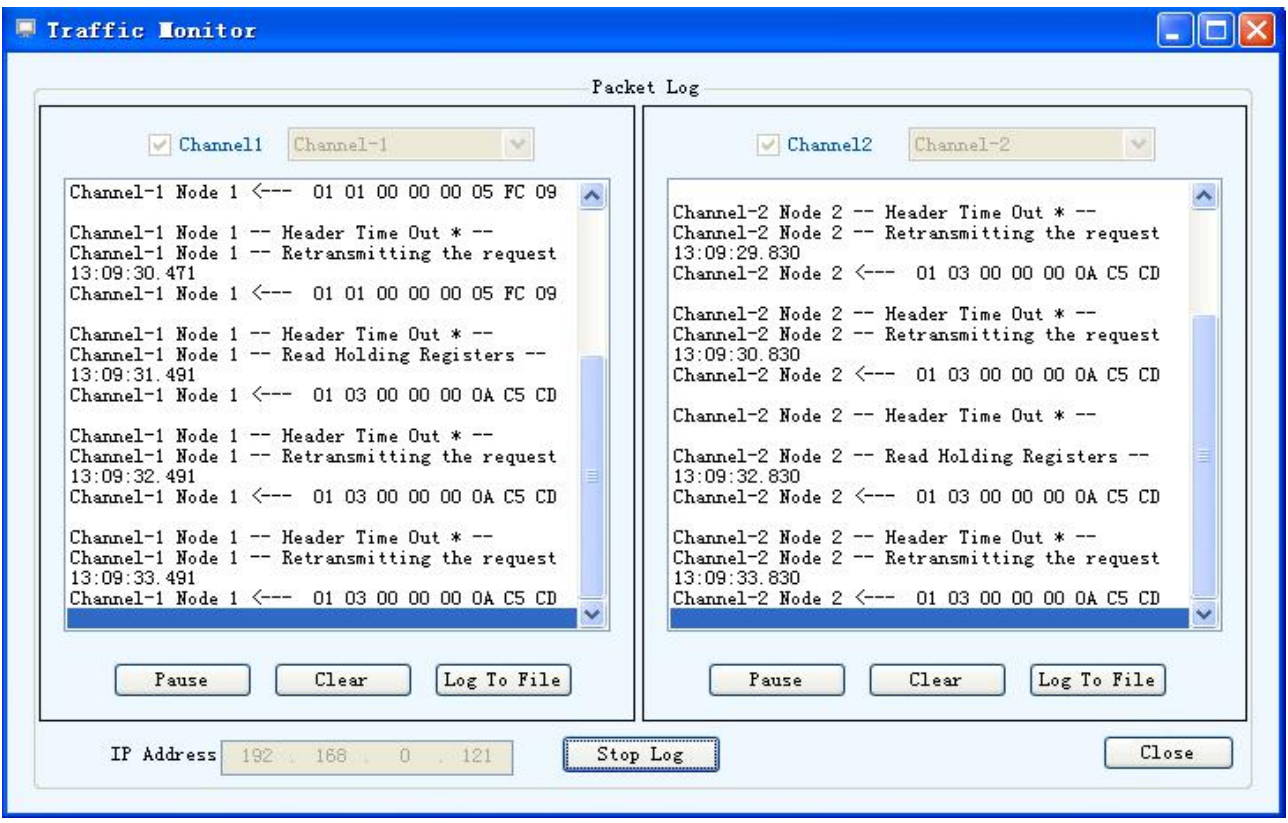

Used to monitor communication status of each channel.

**User Manual Modbus/IEC61850 Gateway** *iGate-850*

# <span id="page-20-0"></span>**4.2.9 Diagnostics**

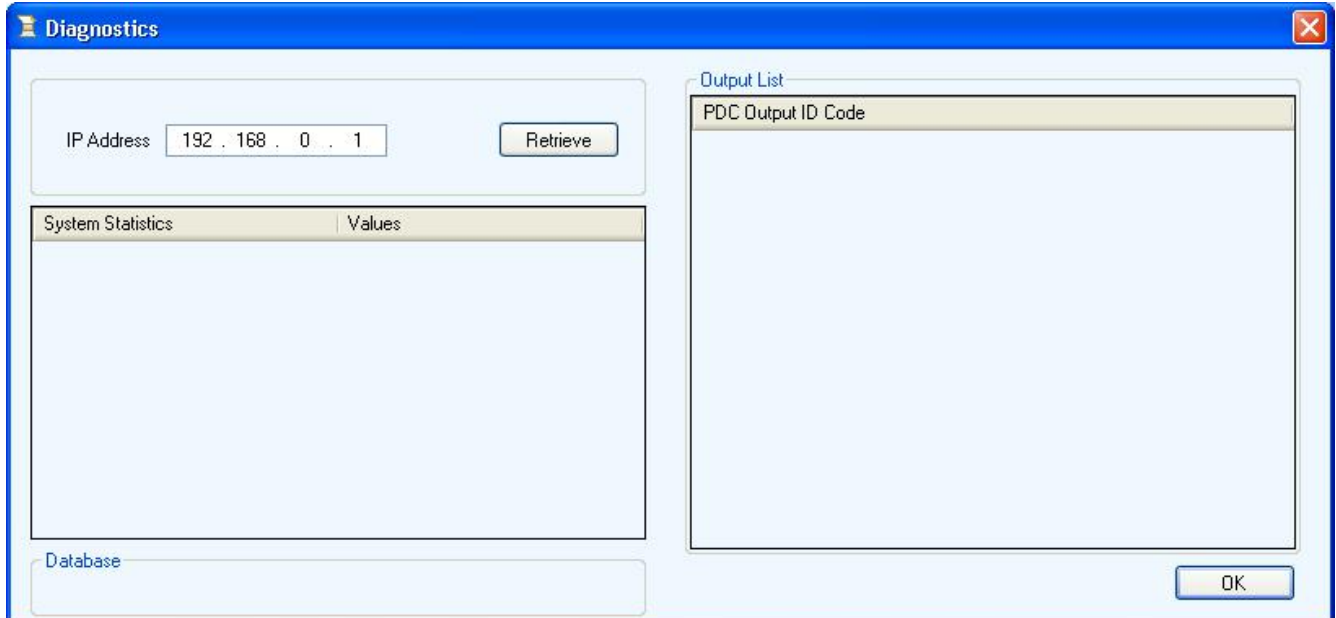

**Note: This function is disabled.**

# **4.2.10 Gateway Log**

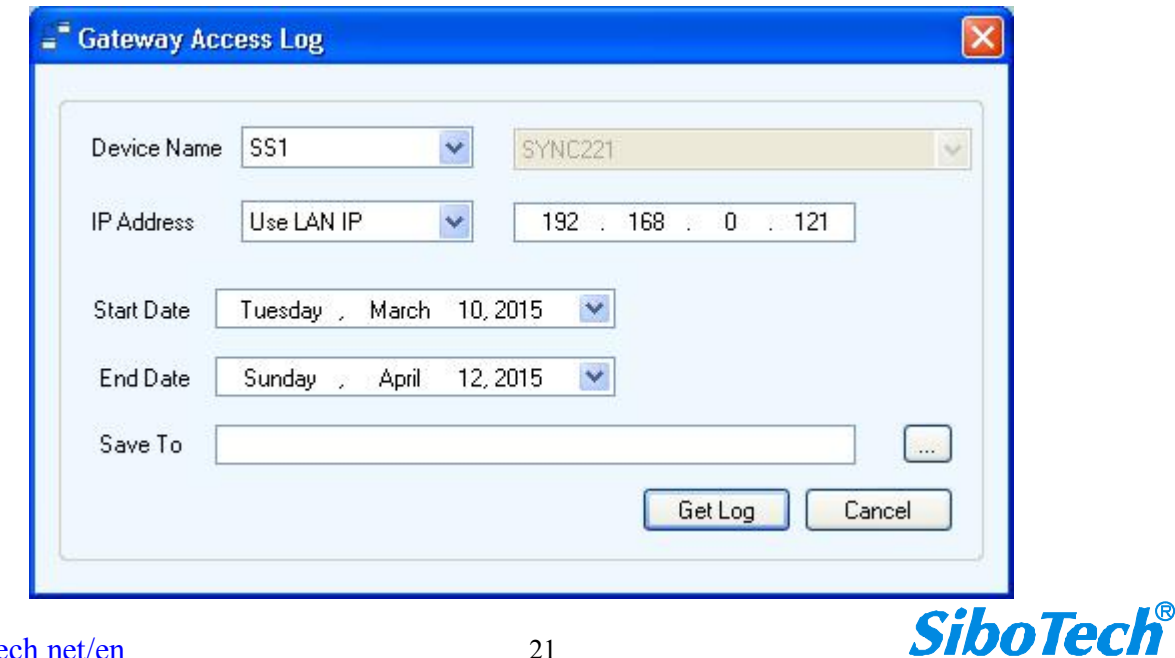

[www.sibotech.net/en](http://www.sibotech.ne/ent) 21

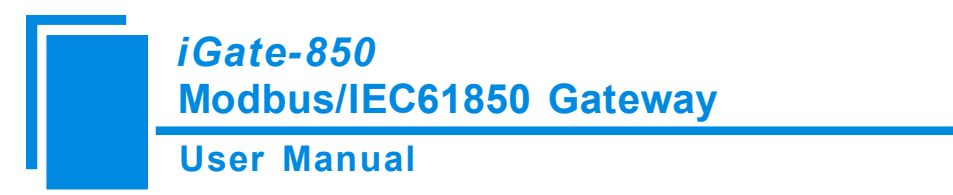

<span id="page-21-0"></span>**Note: This function is disabled.**

# **4.2.11 Application Logs**

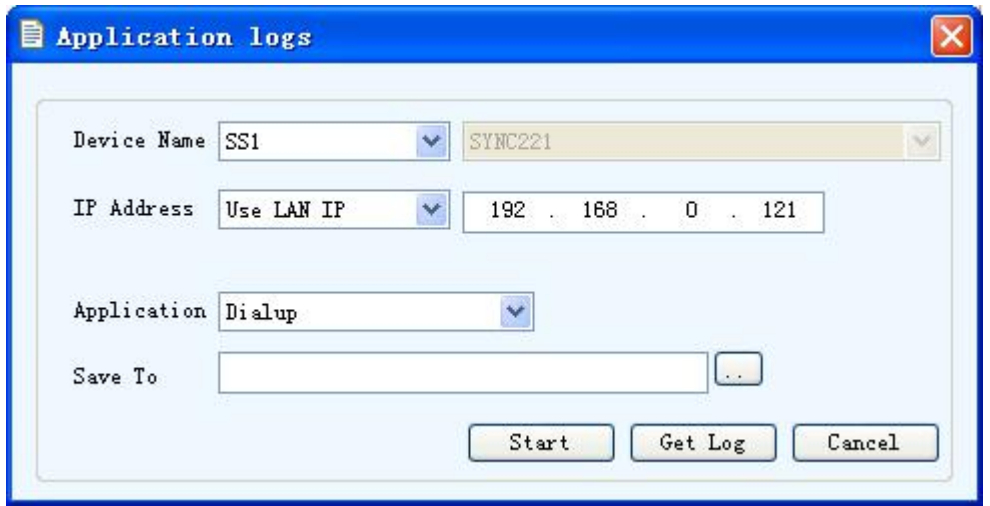

#### **4.3 EasyConnect Guide**

Before using EasyConnect, you need to set up ICD model for your Modbus devices.

#### **4.3.1 Device Selection**

Open EasyConnect, click the Device option in the left column, as shown in figure 4.3.1.1, in the "SYNC"page, choose SYNC 200 IED Upgrade Card in SYNC SERIES; choose SYNC221 in MODEL option, click "OK" button, as shown in figure 4.3.1.2; The configuration file is mainly composed of three parts: "Channel", "Node" and "Profile" (as device path, node, and profile). First, you need to configure the channel (Channel), then is new node (Node), the last is configuring attributes (Profile). Currently iGate-850 supports 3 channels, one channel for the Ethernet interface (IEC61850), the remaining two channels for the serial port 1 and 2.

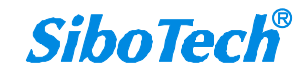

**User Manual**

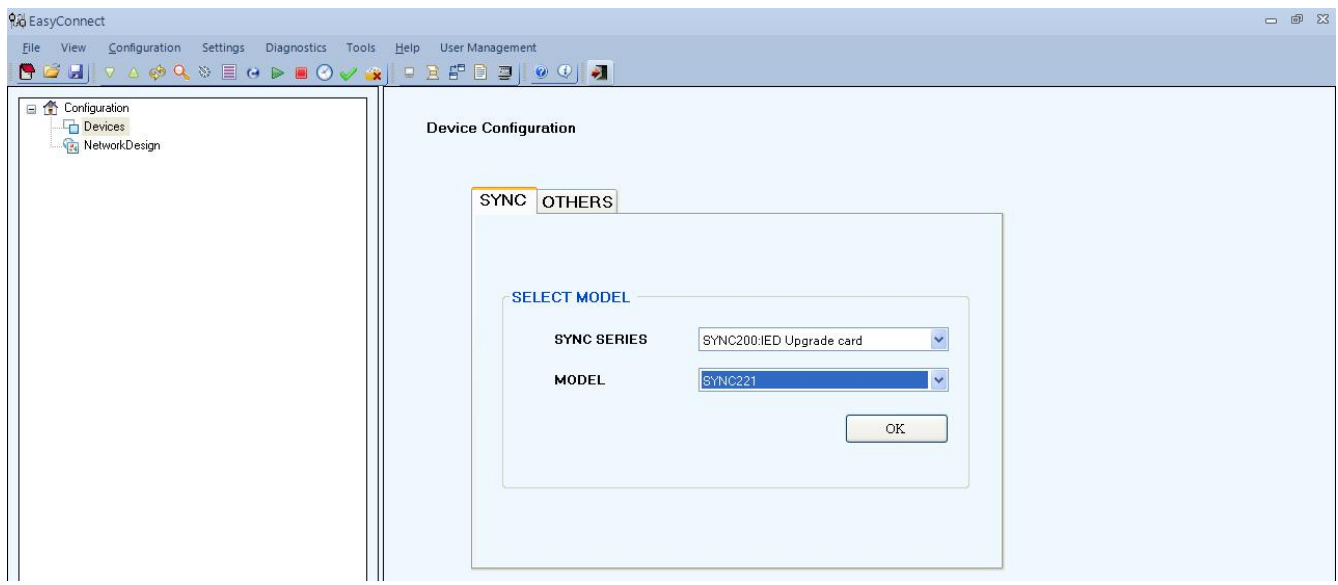

Figure 4.3.1.1

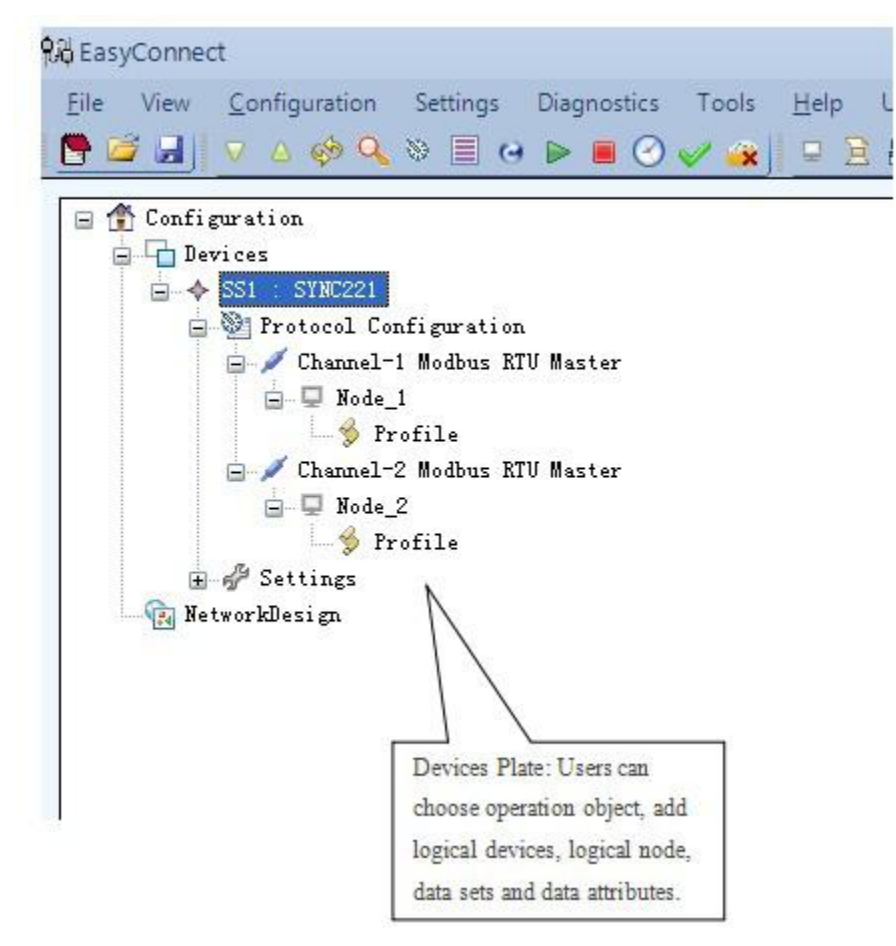

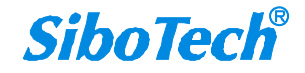

#### **User Manual**

Figure 4.3.1.2

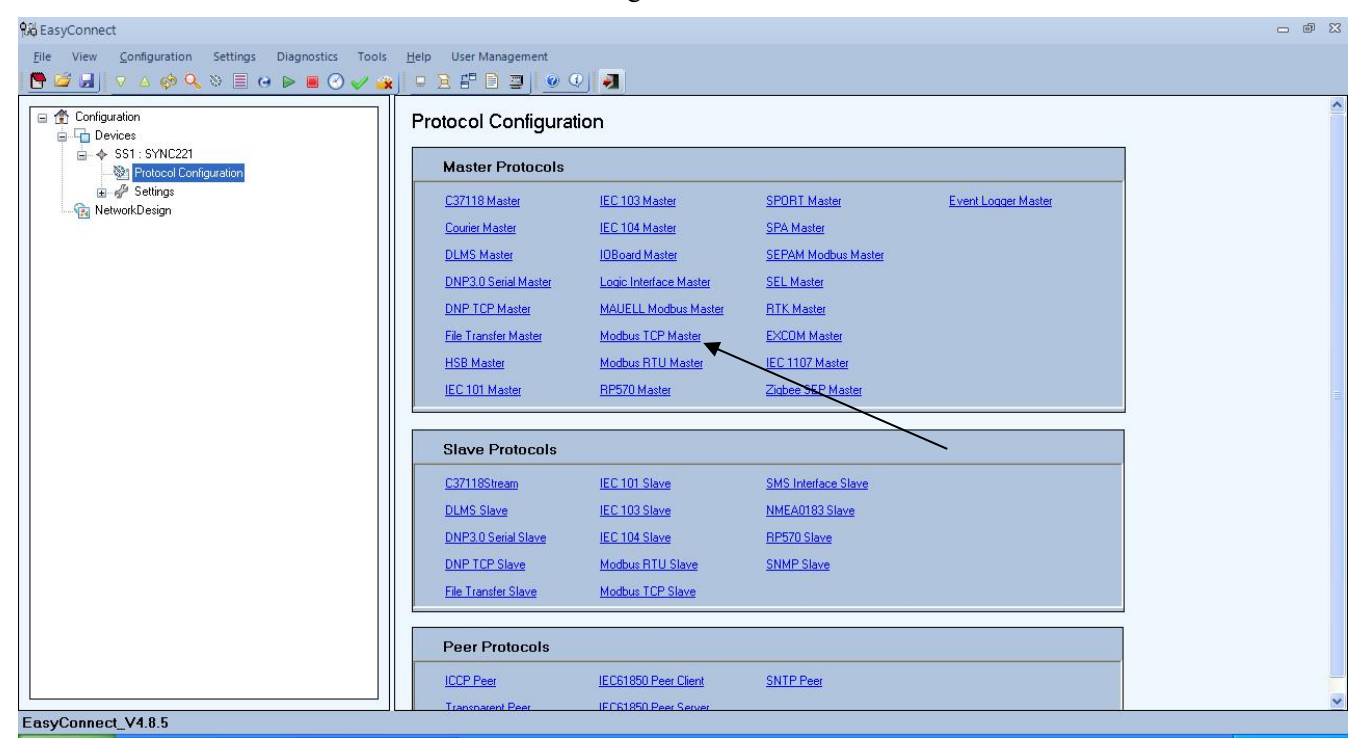

Figure 4.3.1.3

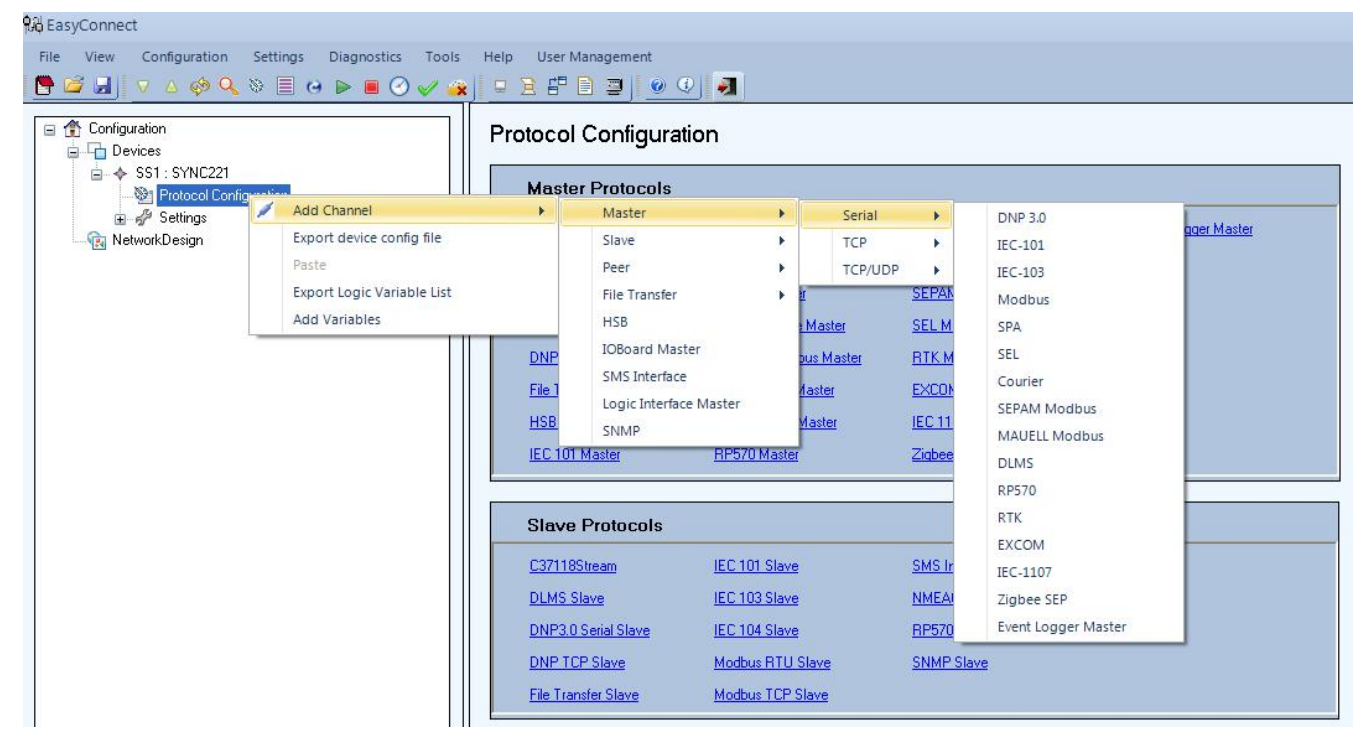

Figure 4.3.1.4

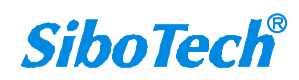

**User Manual**

#### <span id="page-24-0"></span>**4.3.2 Configure Modbus Device channel**

Click "Modbus RTU Master" of the "Master Protocols" in the area of "Protocol Configuration" in figure 4.3.2.1, and click once to add a Modbus RTU Master Channel. This device can add up to two channels, namely two Modbus RTU master, we can also directly right click "Add Channel" in the Protocol Configuration, then choose "Master"->"Serial"->"Modbus", click Channel in the left column, where the interface can display the serial property in the right column. As shown in figure 4.3.2.1, we can choose Modbus RTU or Modbus ASCII in the right column. You can choose COM port and select the transmission form of RS-232 or RS-485 or RS-422.

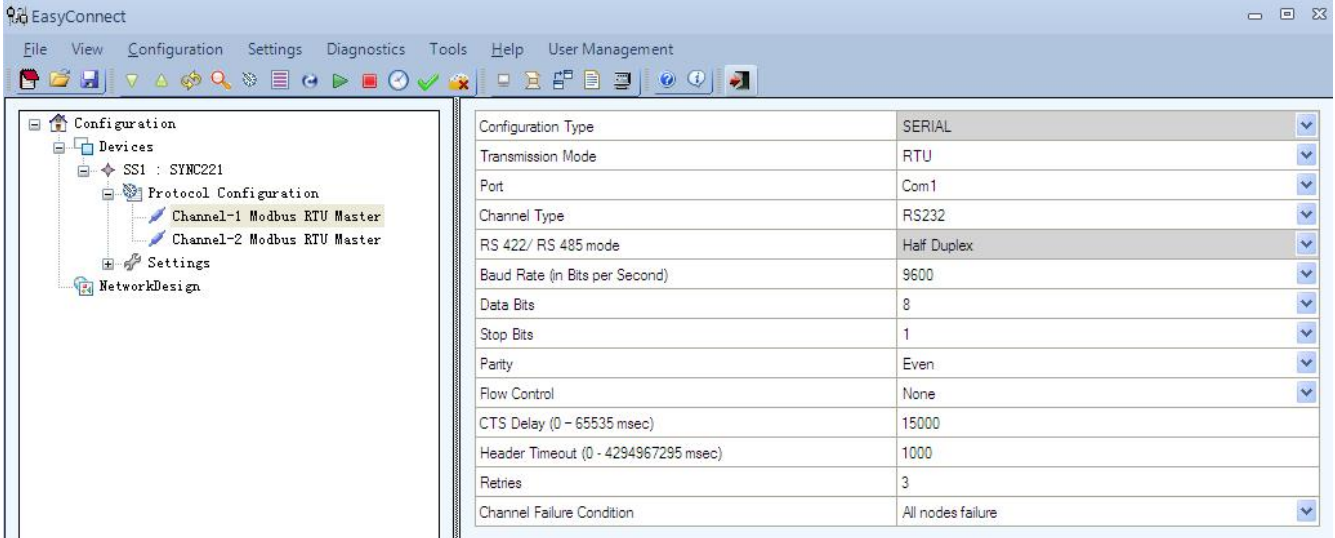

#### Figure 4.3.2.1

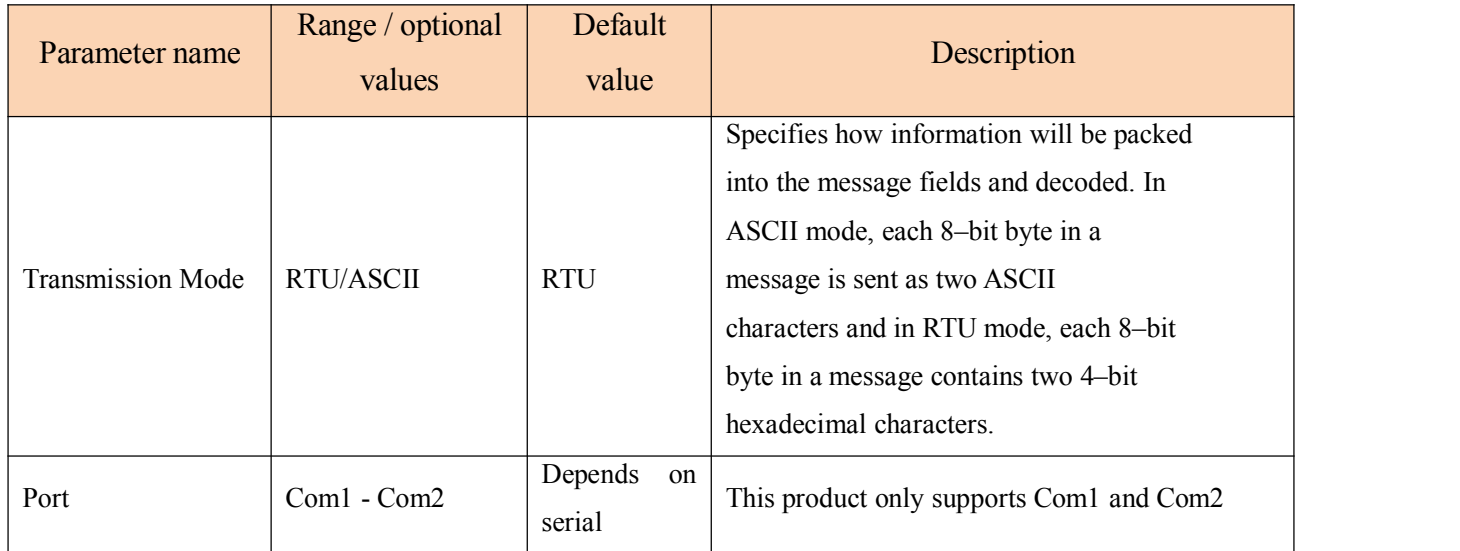

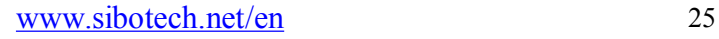

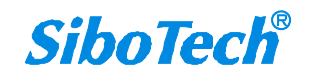

# **User Manual**

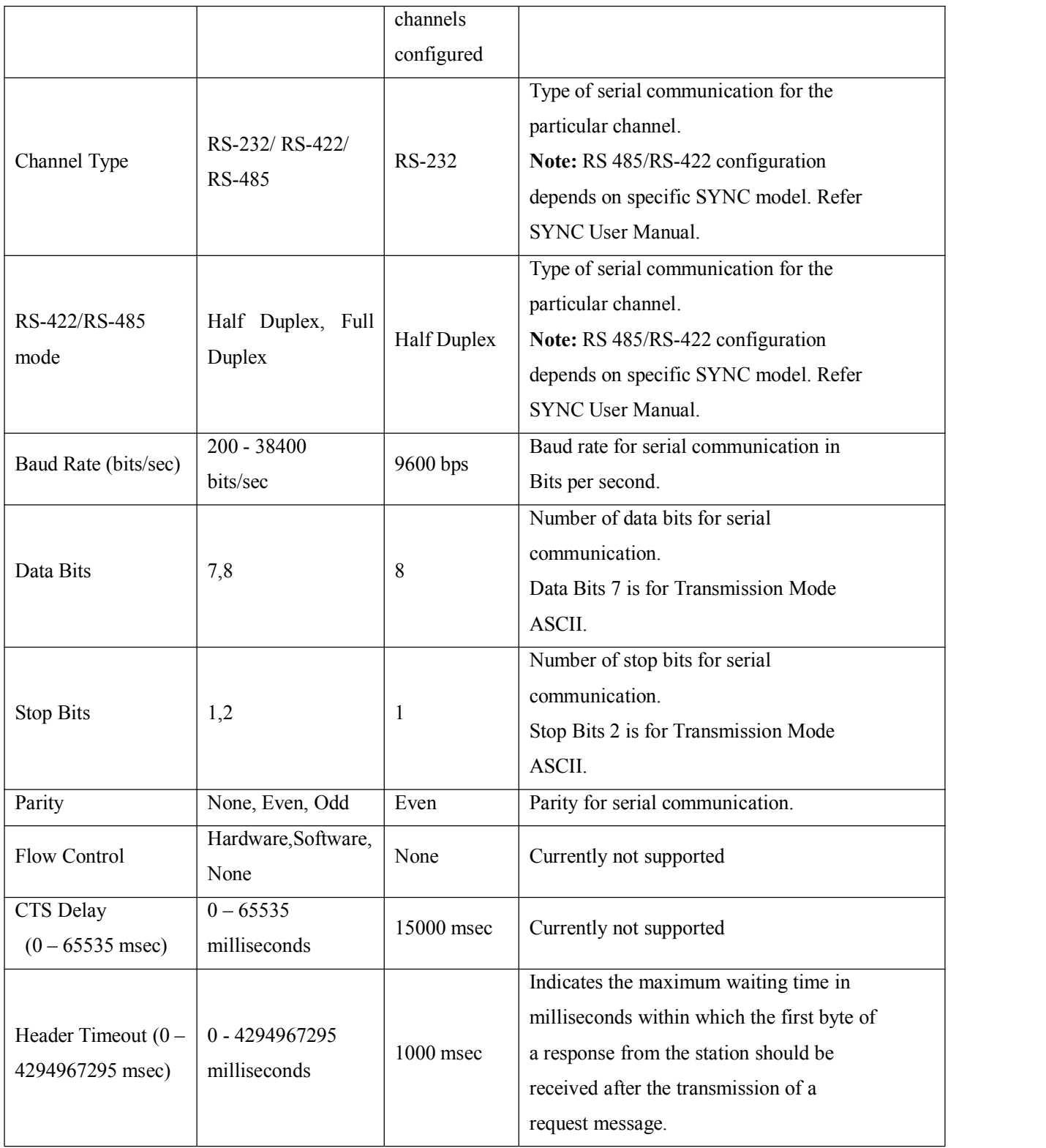

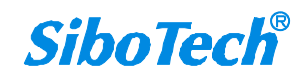

#### **User Manual**

<span id="page-26-0"></span>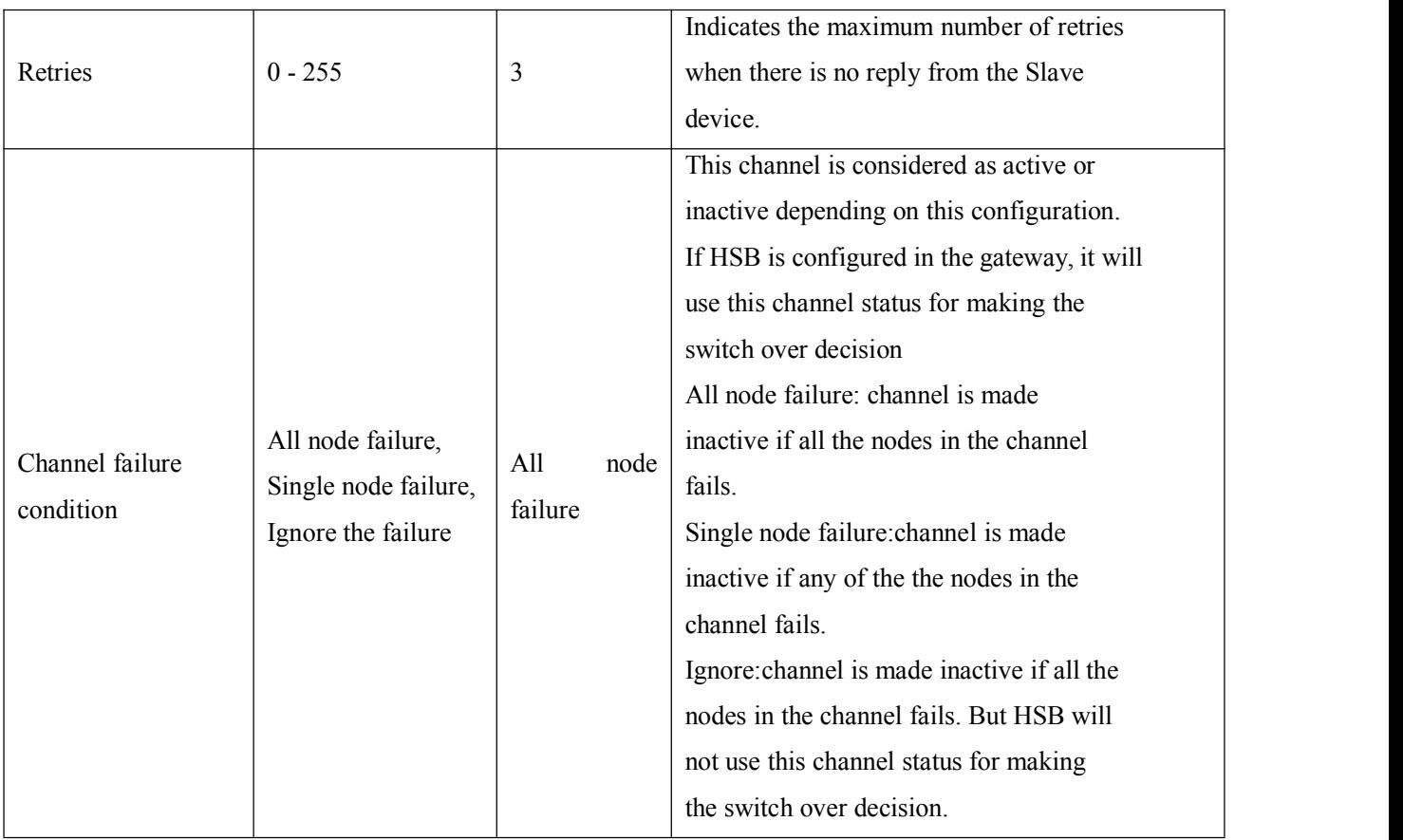

#### **4.3.3 Configure Modbus Node**

After adding nodes, we can configure the node's properties in the right column, such as node address, enable time synchronization and so on.

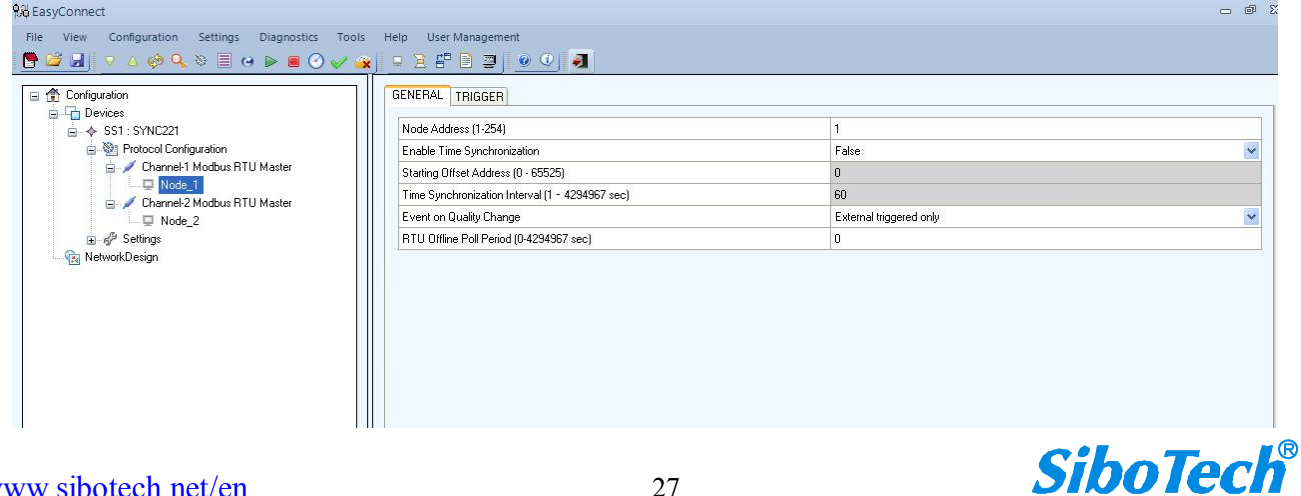

# **User Manual**

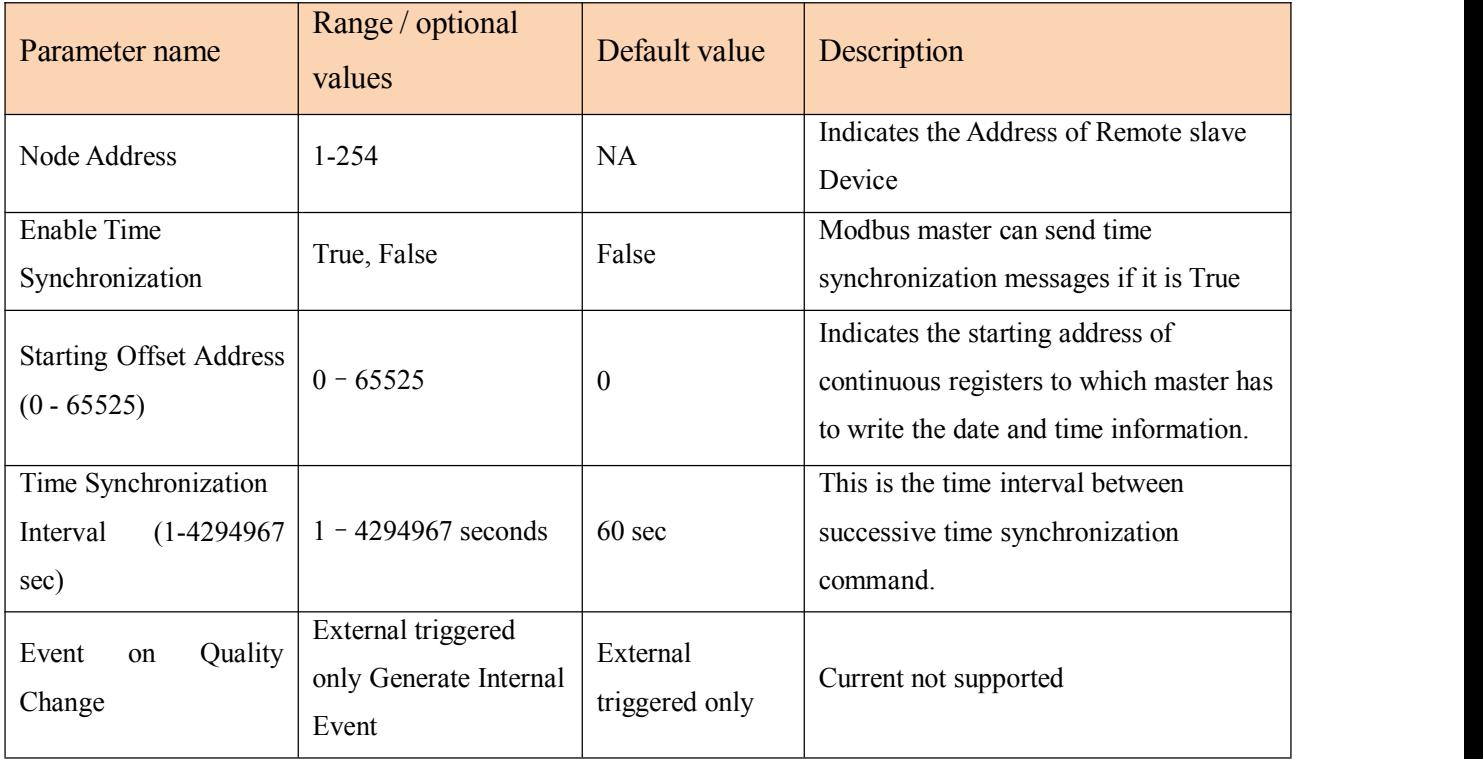

Right click the node, users can add profile, shown as below:

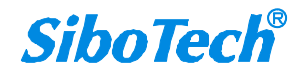

**User Manual**

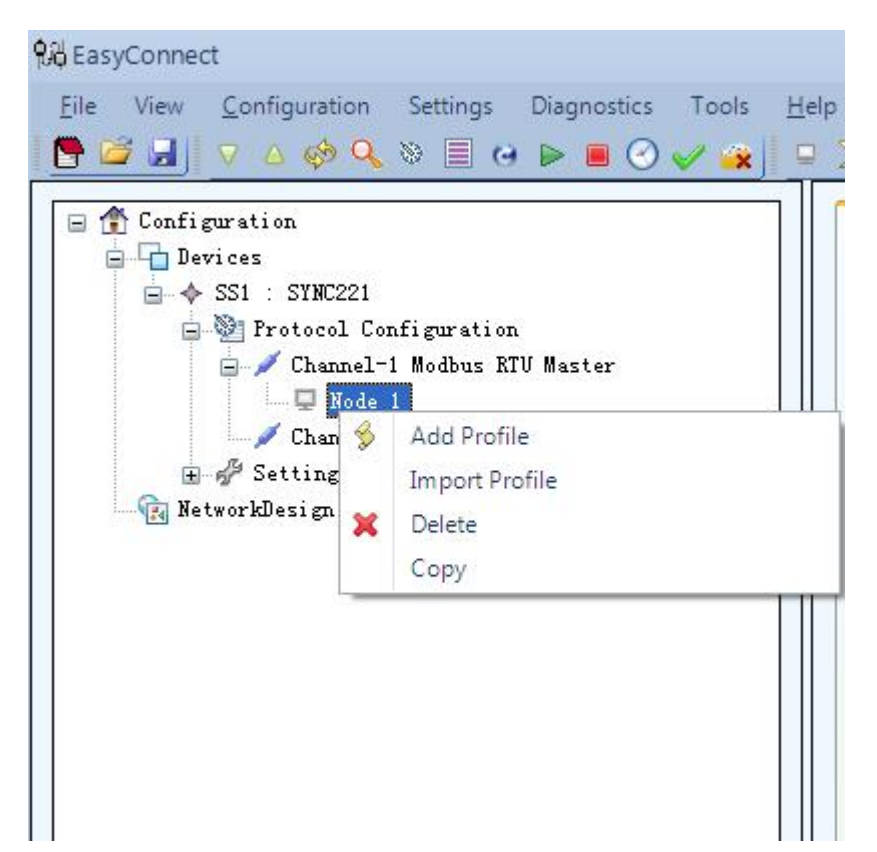

**User Manual**

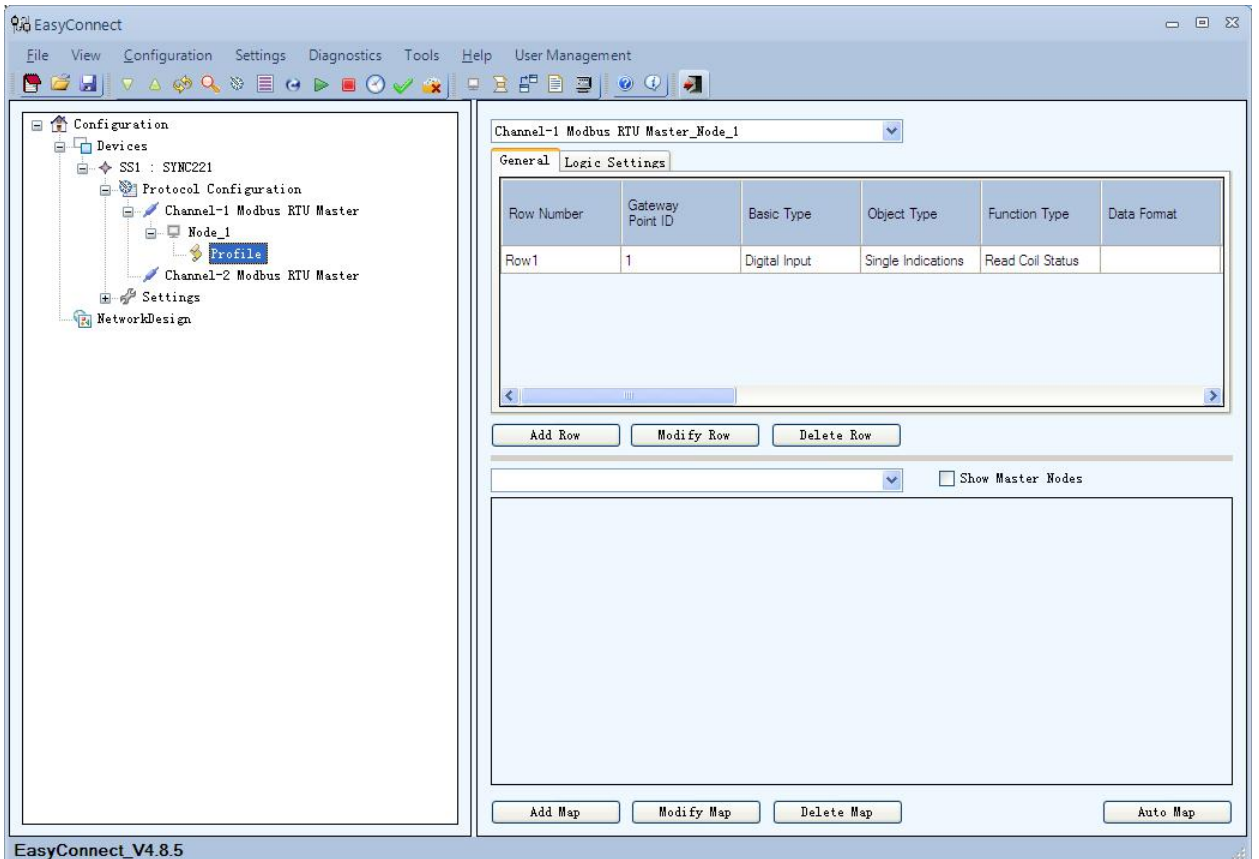

Click the "Add Row" will pop up dialog box as follows:

#### **User Manual**

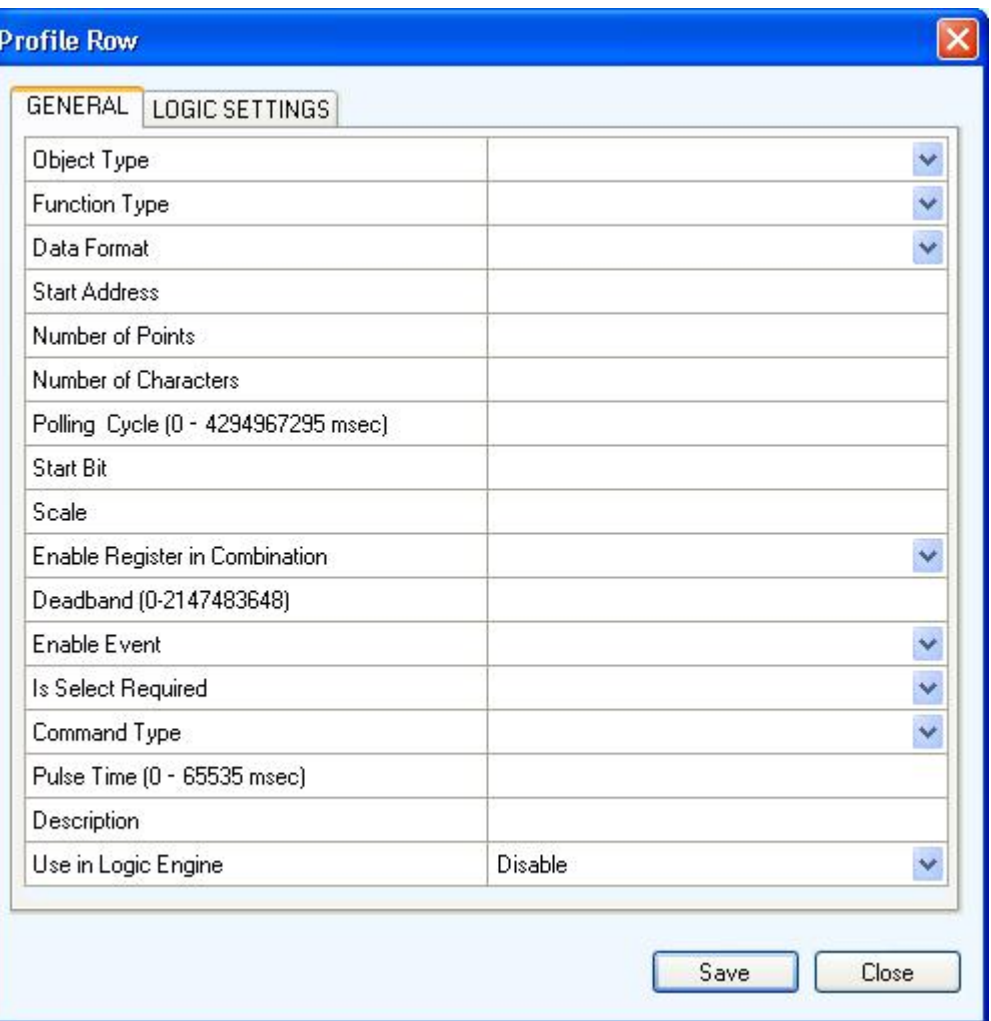

Modbus master profile parameter details:

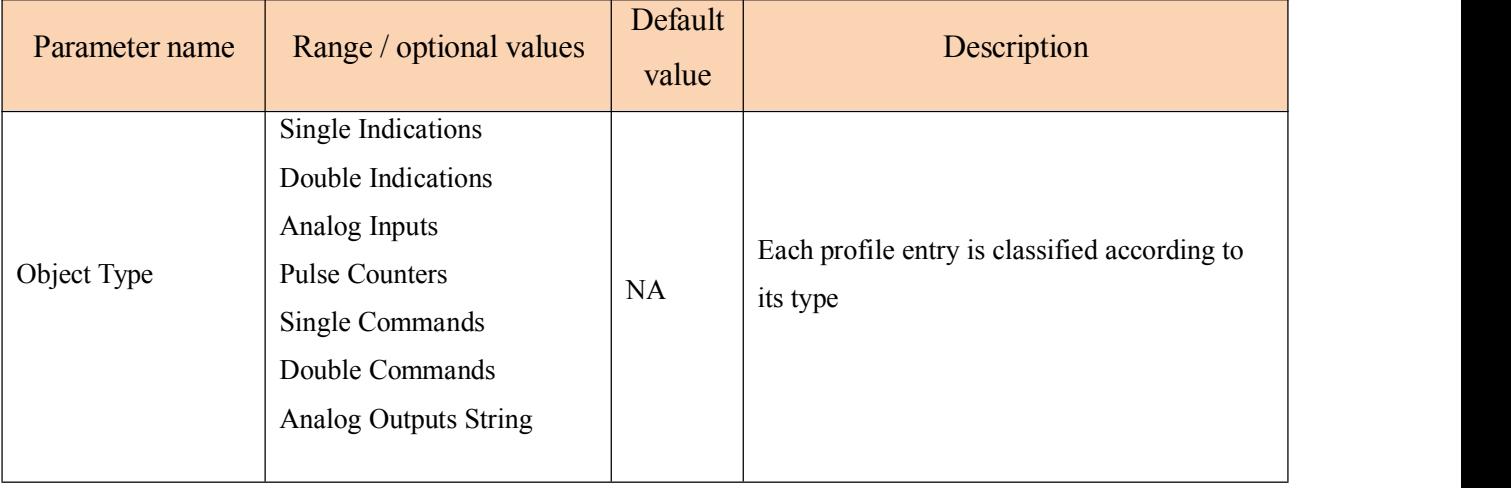

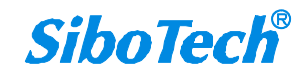

# **User Manual**

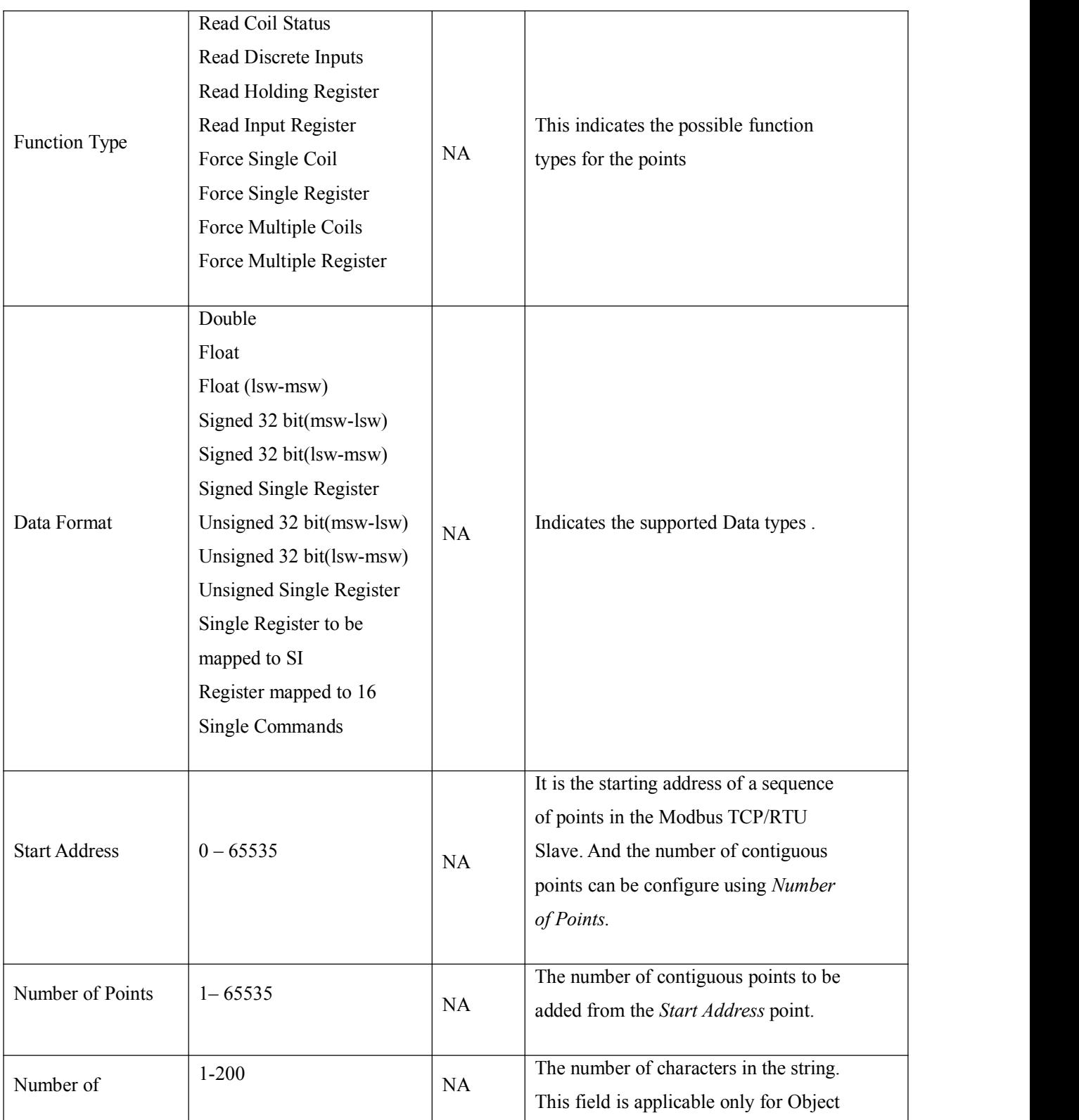

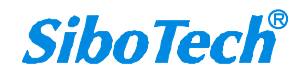

[www.sibotech.net/en](http://www.sibotech.ne/ent) 32

# **User Manual**

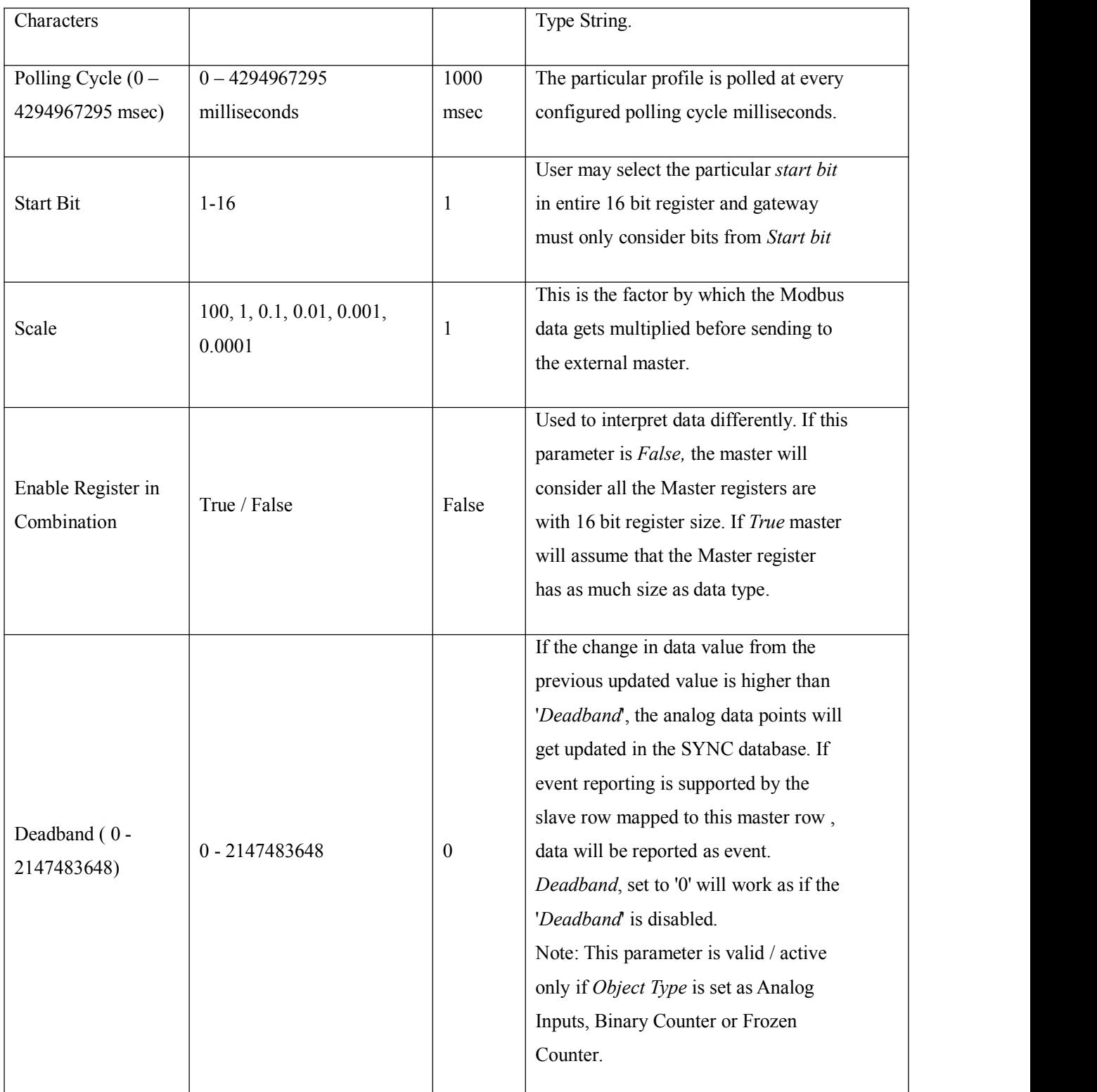

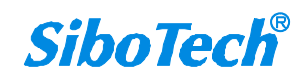

#### **User Manual**

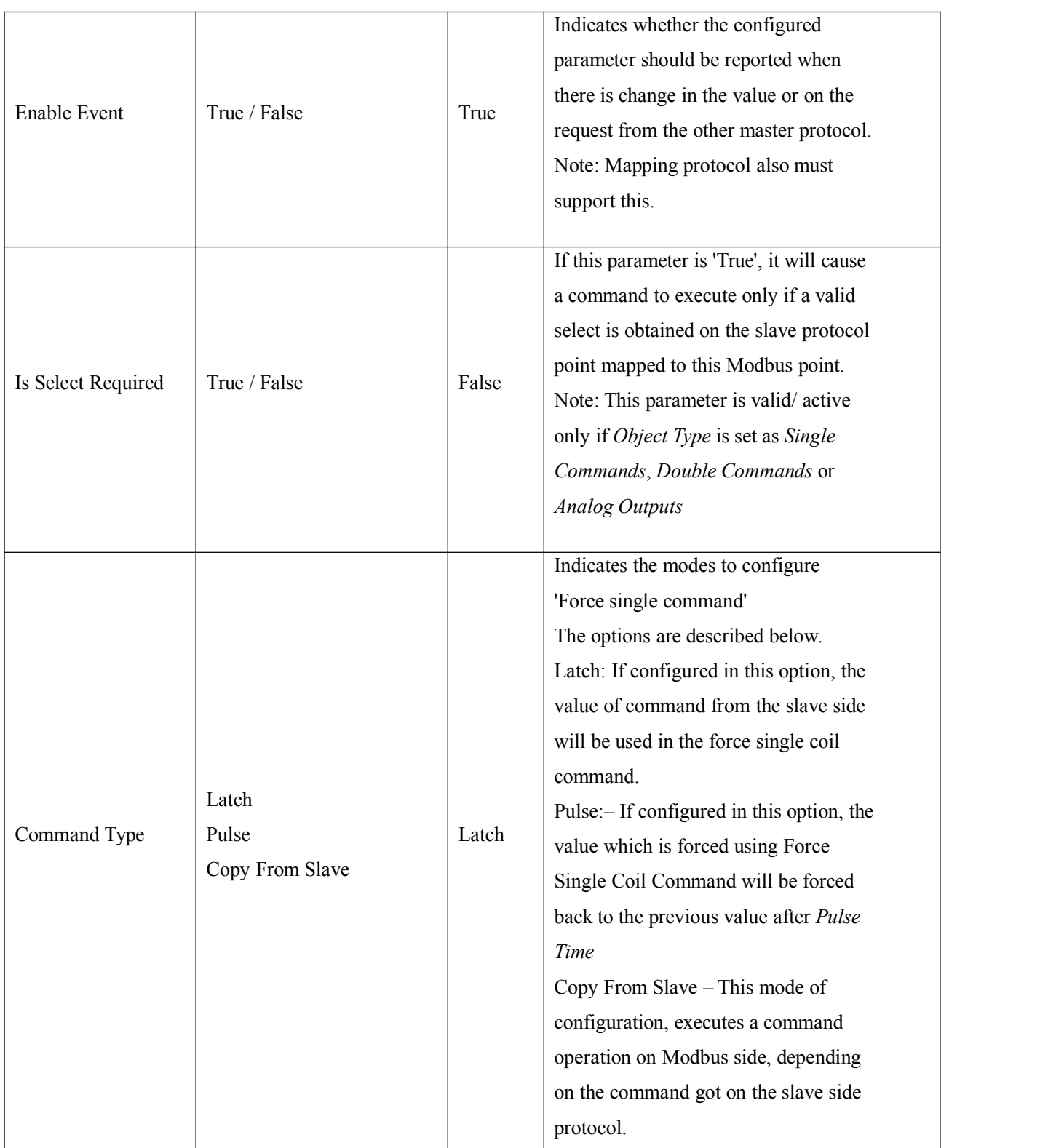

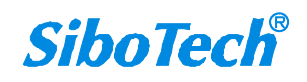

# **User Manual**

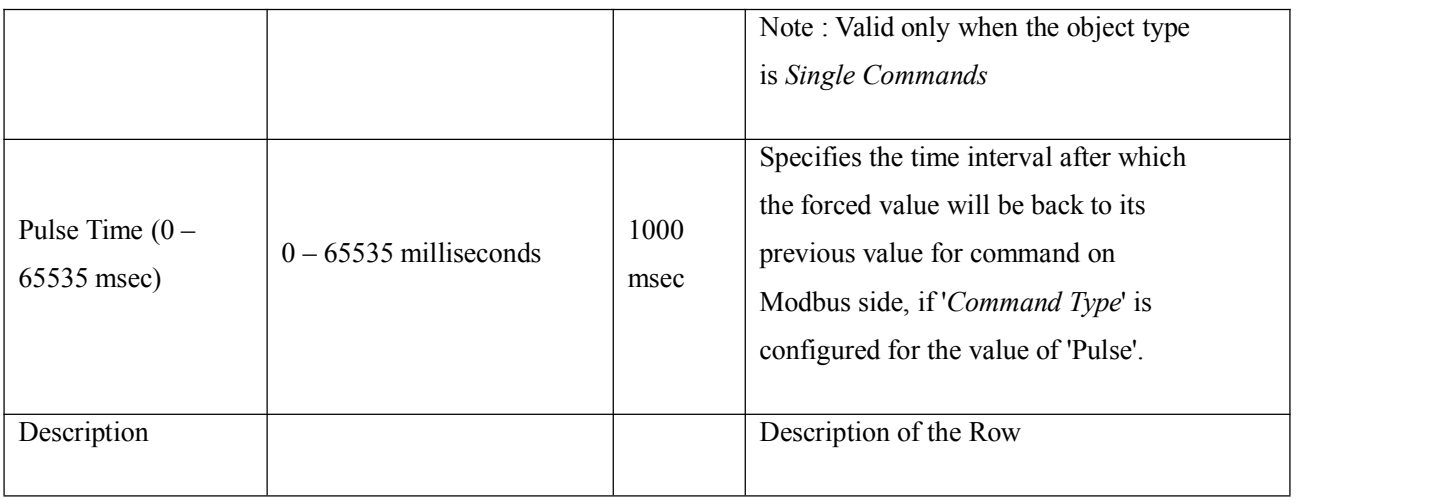

In the software, users also can import profile besides adding profiles manually, as follows:

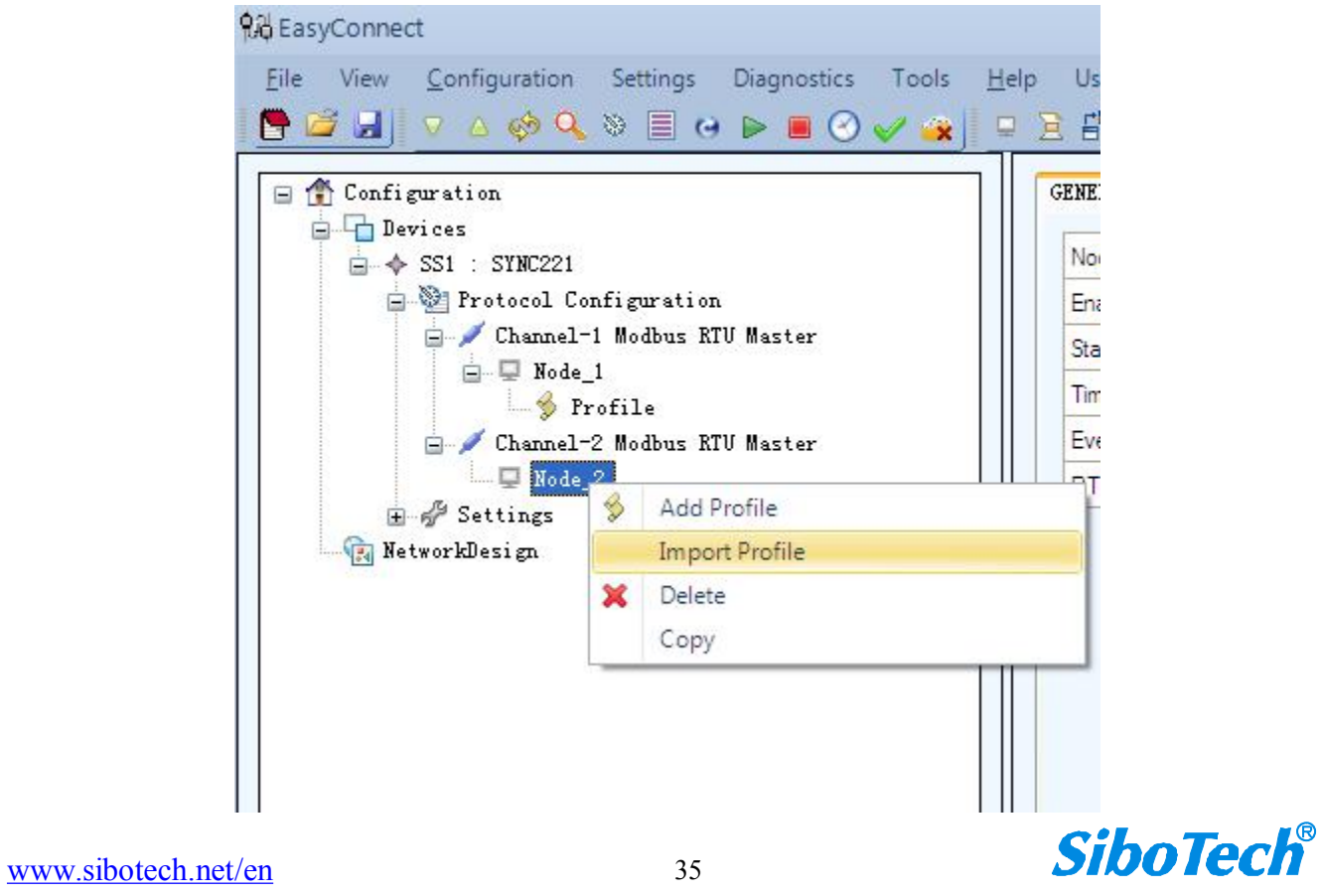

#### **User Manual Modbus/IEC61850 Gateway** *iGate-850*

<span id="page-35-0"></span>Right click Profile, users can add data attributes, export the data set (in XML format), automap, export data profile in Excel format, as shown in the following figure.

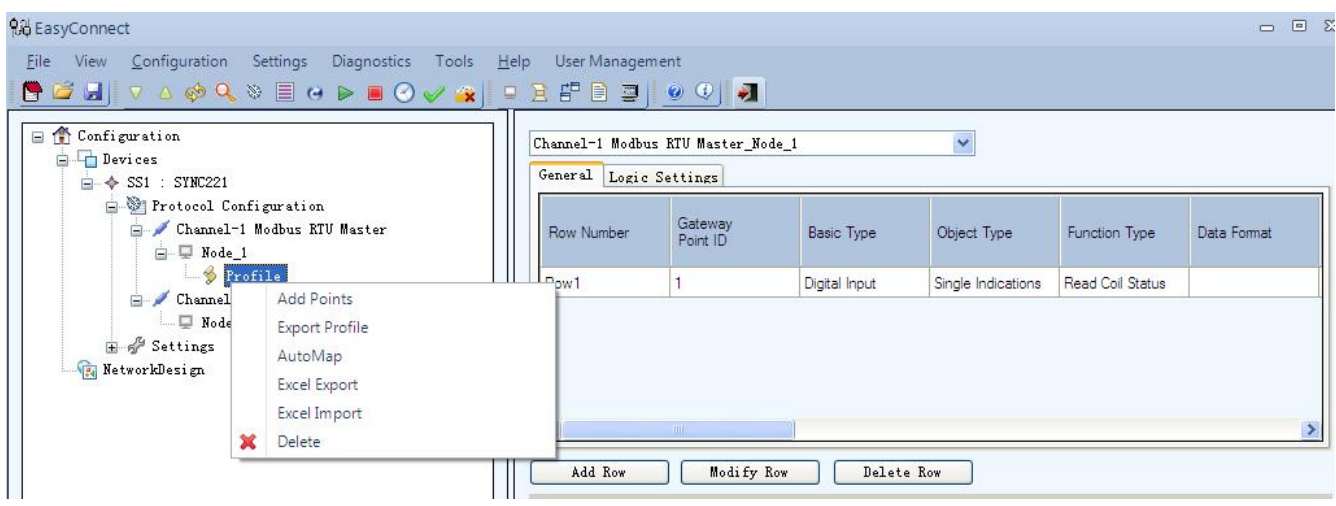

#### **4.3.4 Configure IEC61850 Channel**

Click "IEC61850 Peer Server" of "Peer Protocols" in the "Protocol Configuration" area, this device can add up to one IEC61850 Channel, namely one IEC61850 slave, we can also directly click "Add Channel"in the Protocol Configuration, then choose "Peer" -> "IEC61850 Server", click Channel in the left column, where it can display the IEC61850 channel property in the right column. As shown in figure 4.3.4.2.

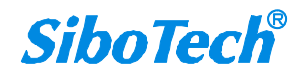

**User Manual**

| <b>Aid EasyConnect</b>                                                                                                    |                                                                                                    |                                                                                                    |                                                                                                    | $\Sigma$ $\square$ $\square$ |  |  |  |
|----------------------------------------------------------------------------------------------------|----------------------------------------------------------------------------------------------------|----------------------------------------------------------------------------------------------------|----------------------------------------------------------------------------------------------------|------------------------------|--|--|--|
| File View Configuration Settings Diagnostics Tools Help User-Management                                                                                                    |                                                                                                    |                                                                                                    |                                                                                                    |                              |  |  |  |
| <b>BEED EEER AVOUSIGANG</b> OG DE A                                                                                                    |                                                                                                    |                                                                                                    |                                                                                                    |                              |  |  |  |
| Gonfiguration<br><b>Devices</b><br>$\Rightarrow$ SS1 : SYNC221<br>Protocol Configuration<br>E Channel-1 Modbus RTU Master<br>The Channel-2 Modbus RTU Master<br>F Settings<br><b>F</b> NetworkDesign | Protocol Configuration<br><b>Master Protocols</b><br>C37118 Master<br>Courier Master<br><b>DLMS Master</b><br>DNP3.0 Serial Master<br>DNP TCP Master | IEC 103 Master<br>IEC 104 Master<br>IOBoard Master<br>Logic Interface Master<br><b>MAUELL Modbus Master</b> | SPORT Master<br><b>SPA Master</b><br><b>SEPAM Modbus Master</b><br><b>SEL Master</b><br><b>RTK Master</b> | <b>Event Logger Master</b>   |  |  |  |
|                                                                                                    | File Transfer Master<br>HSB Master<br>IEC 101 Master                                                                                                 | <b>Modbus TCP Master</b><br><b>Modbus RTU Master</b><br>RP570 Master                                        | <b>EXCOM Master</b><br>IEC 1107 Master<br>Zigbee SEP Master                                               |                              |  |  |  |
|                                                                                                    | <b>Slave Protocols</b>                                                                                                    |                                                                                                    |                                                                                                    |                              |  |  |  |
|                                                                                                    | C37118Stream<br><b>DLMS Slave</b><br>DNP3.0 Serial Slave<br>DNP TCP Slave<br><b>File Transfer Slave</b>                                              | IEC 101 Slave<br>IEC 103 Slave<br>IEC 104 Slave<br><b>Modbus RTU Slave</b><br>Modbus TCP Slave              | SMS Interface Slave<br>NMEA0183 Slave<br>RP570 Slave<br>SNMP Slave                                        |                              |  |  |  |
|                                                                                                    | <b>Peer Protocols</b><br><b>ICCP</b> Peer<br>Transparent Peer                                                                                        | IEC61850 Peer Client<br>IEC61850 Peer Server                                                                | <b>SNTP Peer</b>                                                                                          |                              |  |  |  |
| EasyConnect V4.8.5                                                                                                    |                                                                                                    |                                                                                                    |                                                                                                    |                              |  |  |  |

Figure 4.3.4.1

**User Manual**

| <b>9.</b> Easy Connect                                                  |                                       |                | $\Xi\Xi\Xi$  |  |  |  |
|-------------------------------------------------------------------------|---------------------------------------|----------------|--------------|--|--|--|
| File View Configuration Settings Diagnostics Tools Help User-Management |                                       |                |              |  |  |  |
|                                                                         |                                       |                |              |  |  |  |
| <b>E</b> Configuration                                                  | SCL File Name                         |                |              |  |  |  |
| <b>Devices</b>                                                          | <b>IED</b> Name                       |                | ×            |  |  |  |
| $\Rightarrow$ SS1 : SYNC221<br>Protocol Configuration                   | Acess Point Name                      |                | $\ddot{ }$   |  |  |  |
| Channel-1 Modbus RTU Master                                             | Report Scan Interval (1 - 65535 msec) | $\overline{2}$ |              |  |  |  |
| E Channel-2 Modbus RTU Master                                           | Keep Alive Interval (0 - 60000 sec)   | 0              |              |  |  |  |
| Channel-3 IEC61850 Peer Server<br>Settings                              | Keep Alive Time Out (1 - 100 sec)     | 3              |              |  |  |  |
| NetworkDesign                                                           | Keep Alive Retries                    | 3              | $\checkmark$ |  |  |  |
|                                                                         | Buffer Size For Report (in KB)        | 100            |              |  |  |  |
|                                                                         |                                       |                |              |  |  |  |

Figure 4.3.4.2

IEC61850 Server Channel Parameter Details:

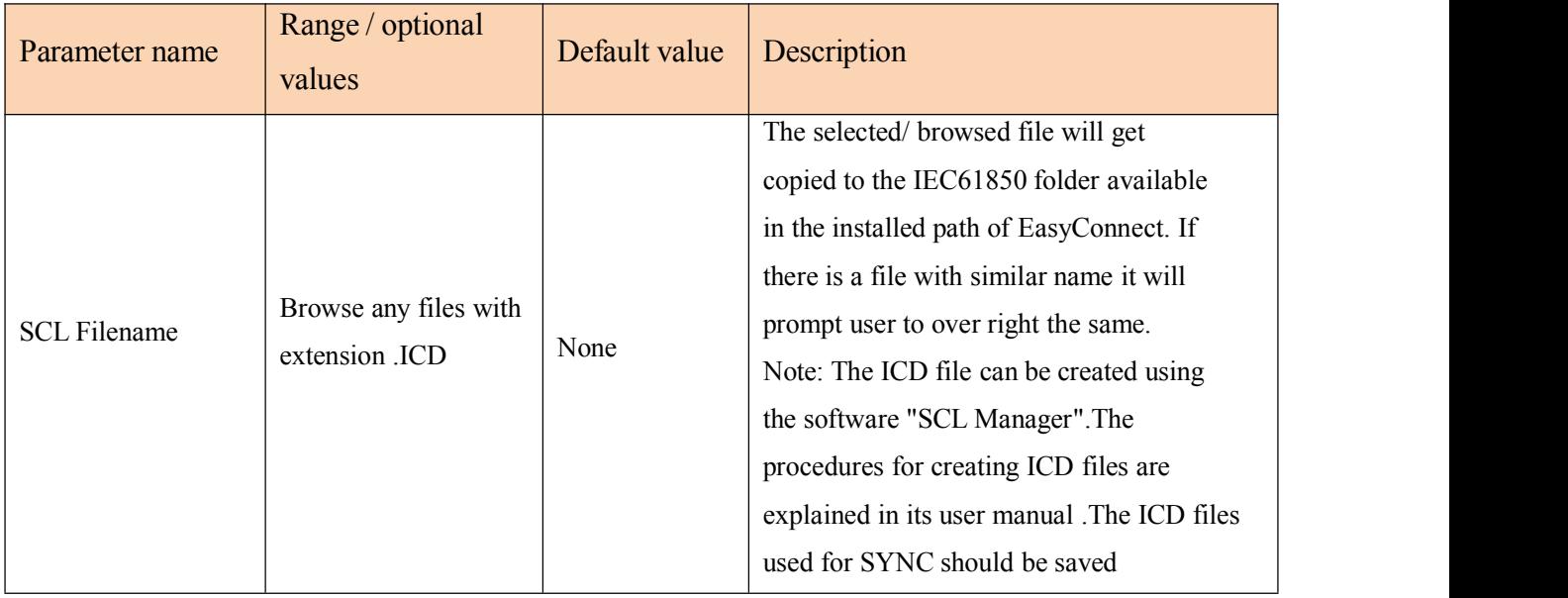

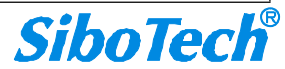

# **User Manual**

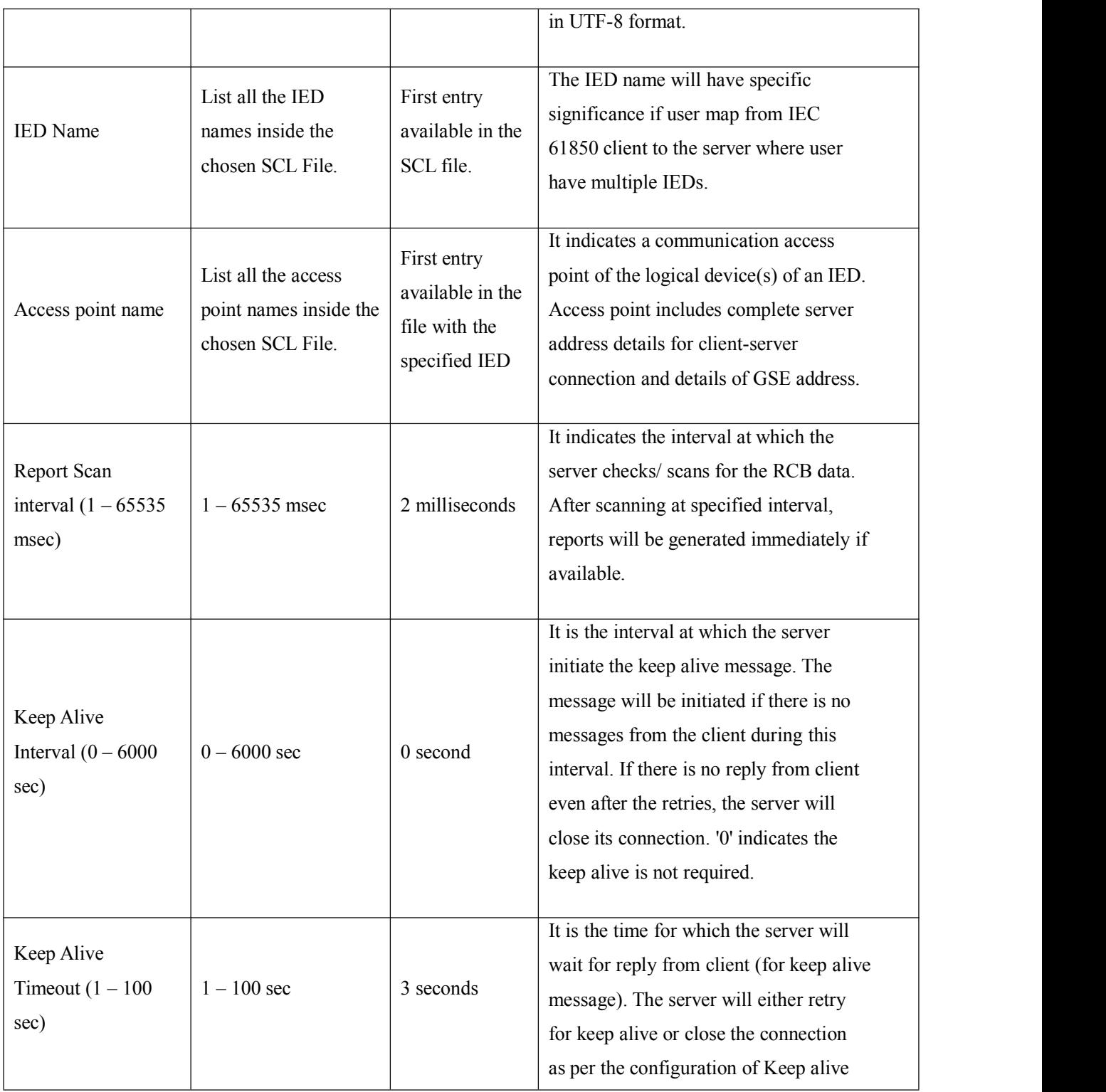

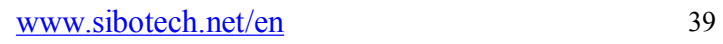

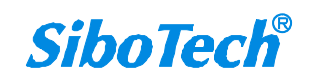

#### **User Manual**

<span id="page-39-0"></span>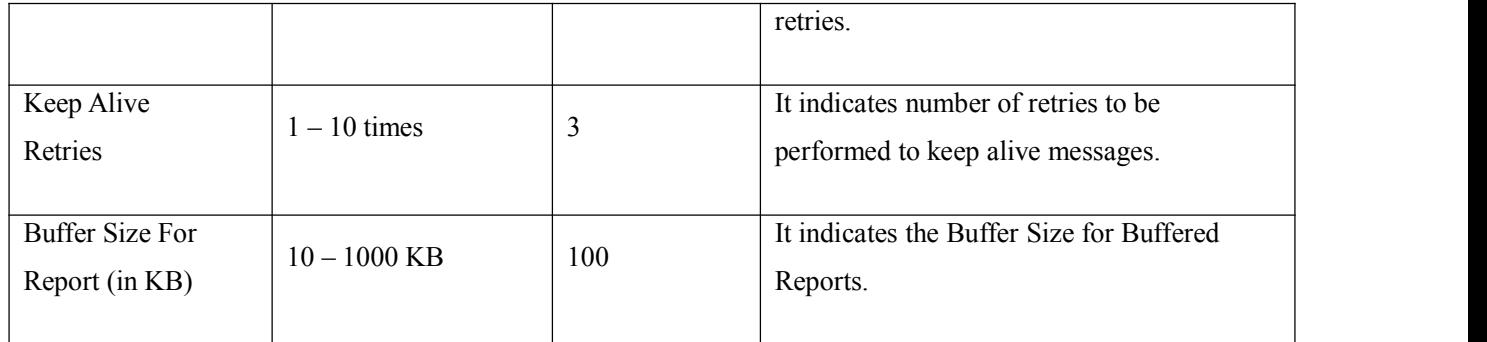

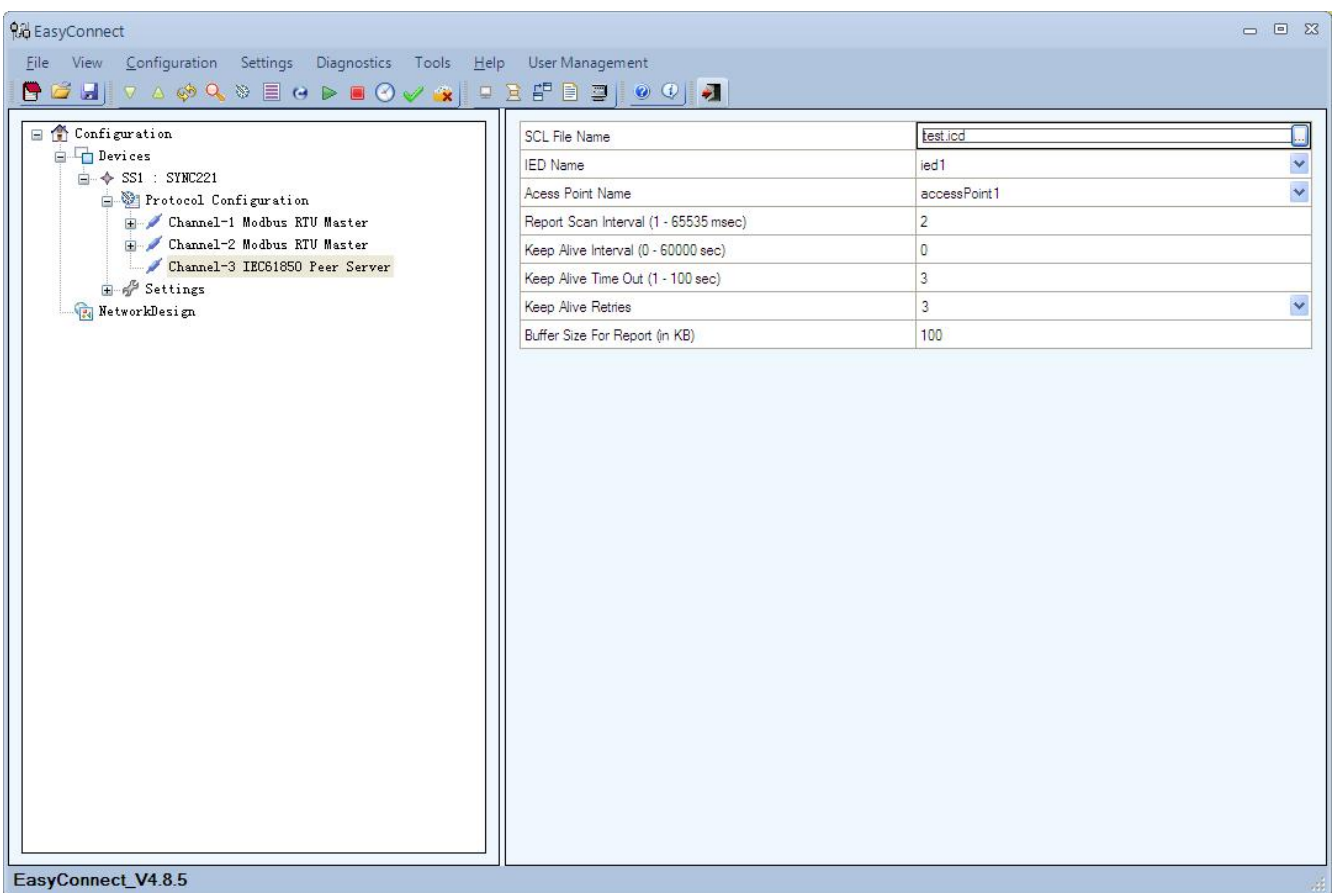

#### **4.3.5 Configure IEC61850 Node**

Select IEC61850 Peer Server Channel, right click on "Add Station", as shown follows:

#### <span id="page-40-0"></span>**User Manual**

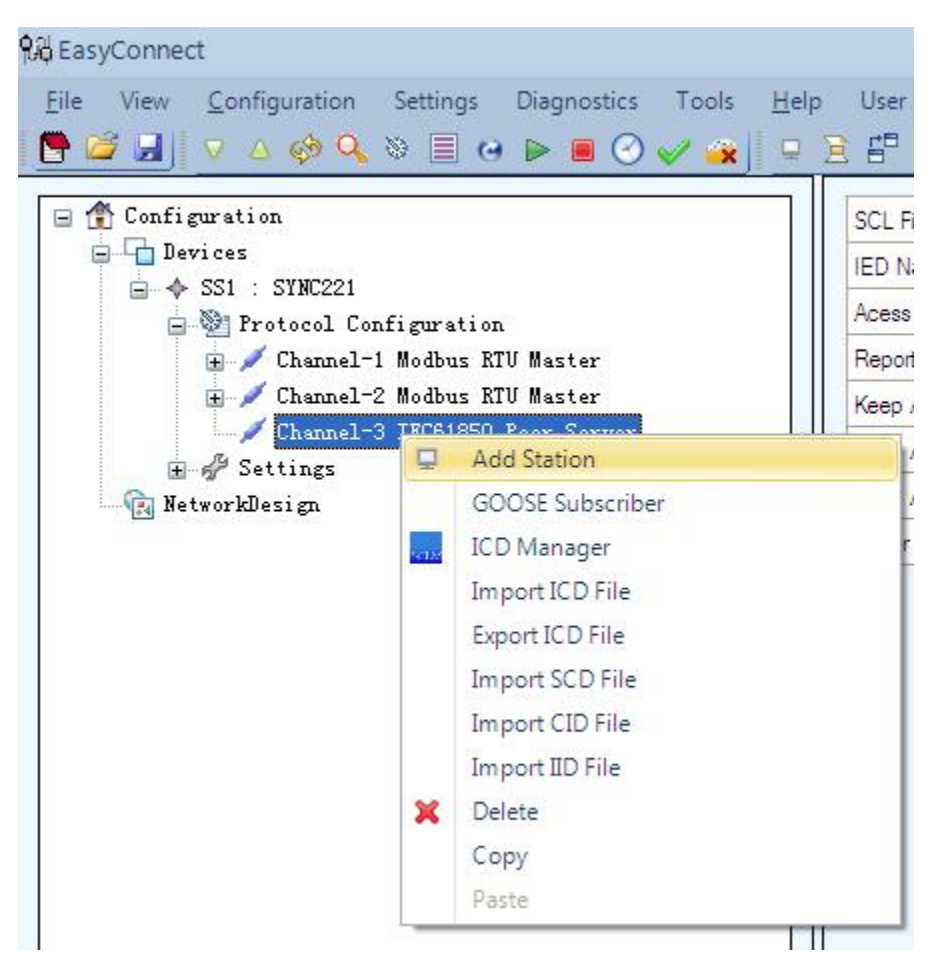

#### **4.3.6 Data Map**

Select the Profile under the Modbus RTU Master channel, and select the Modbus command you want to map to the IEC61850 object, as shown follows:

**User Manual**

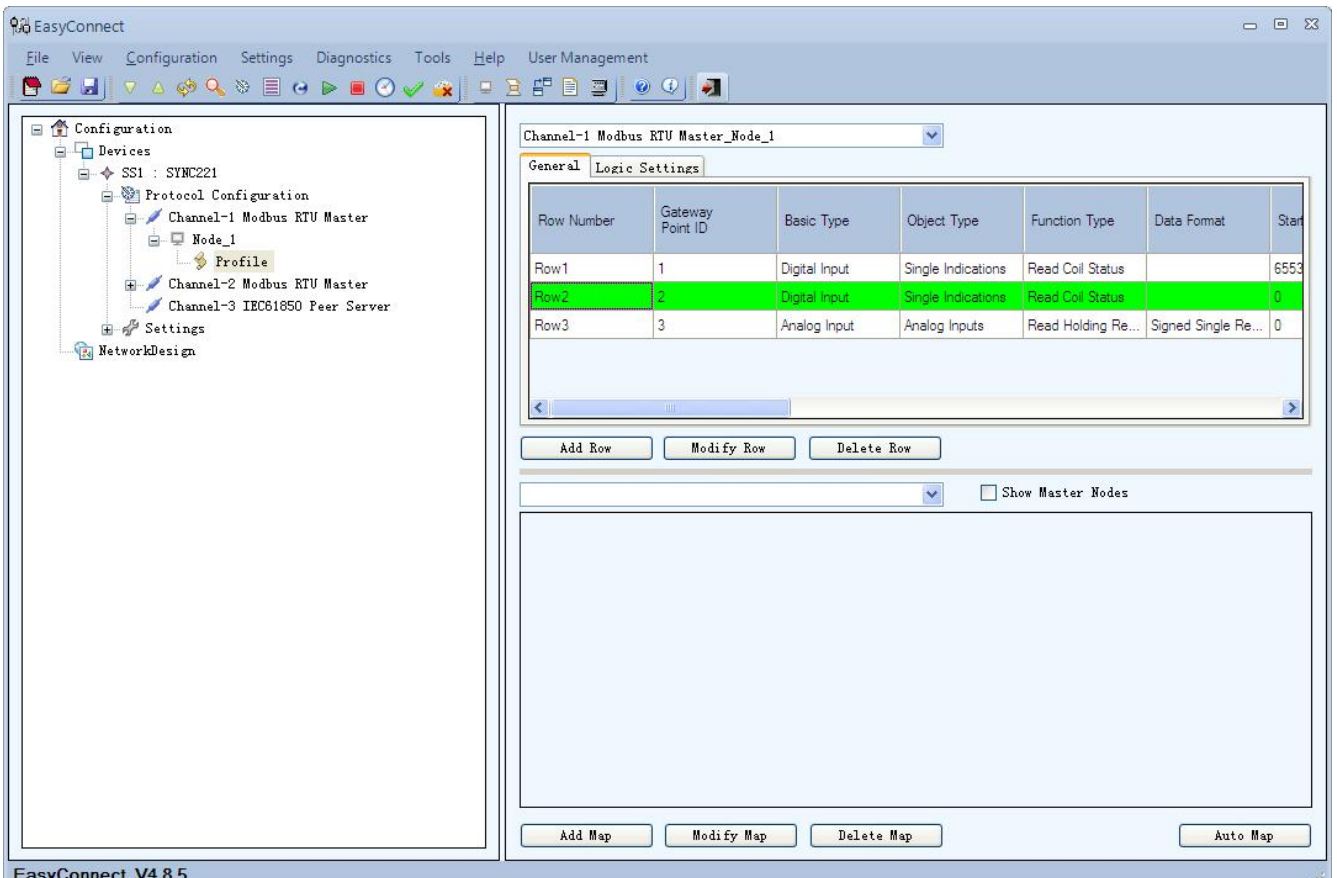

Click "Add Map" for the selected the Modbus command, click the "Add Map" button and it will pop up the following figure:

**User Manual**

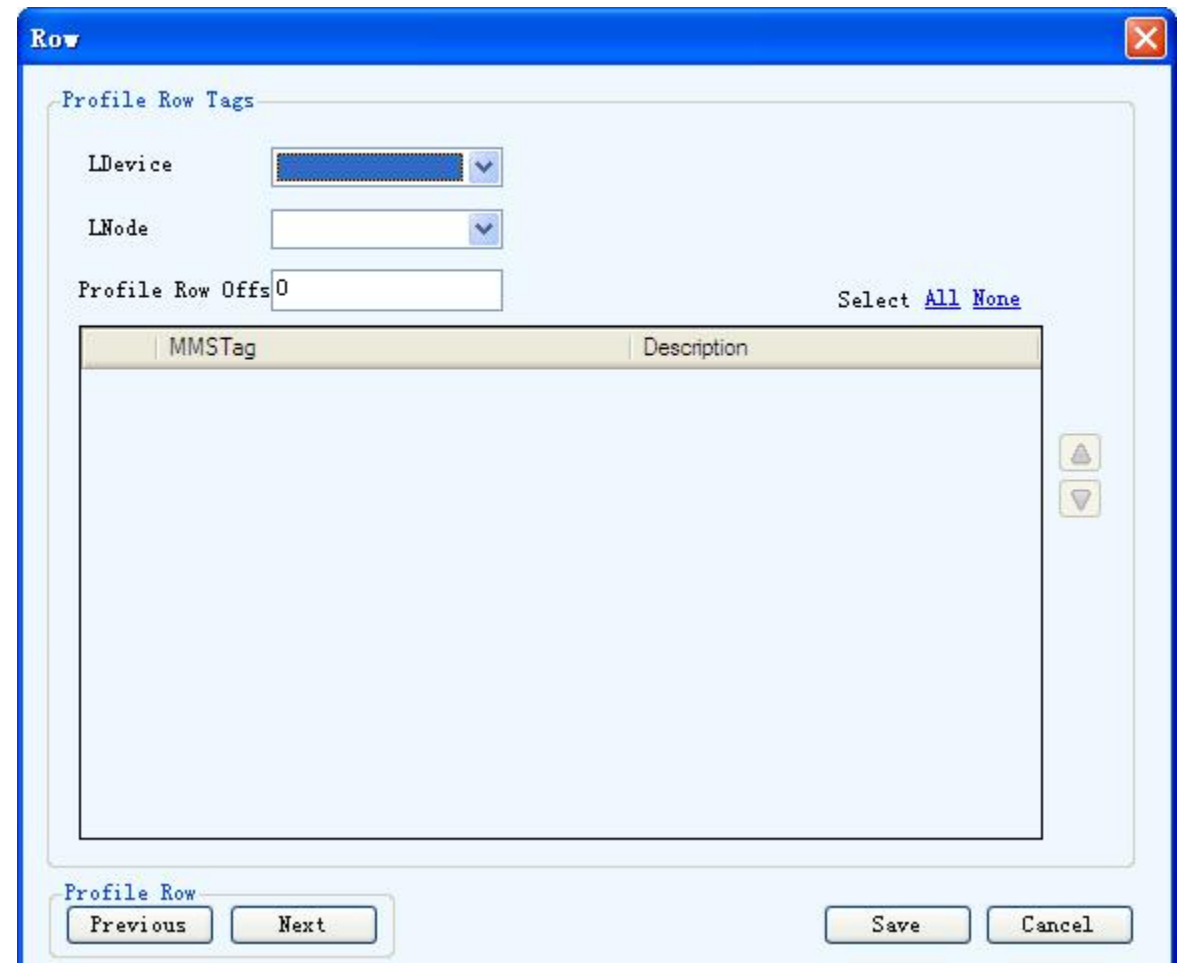

IEC61850 mapping details:

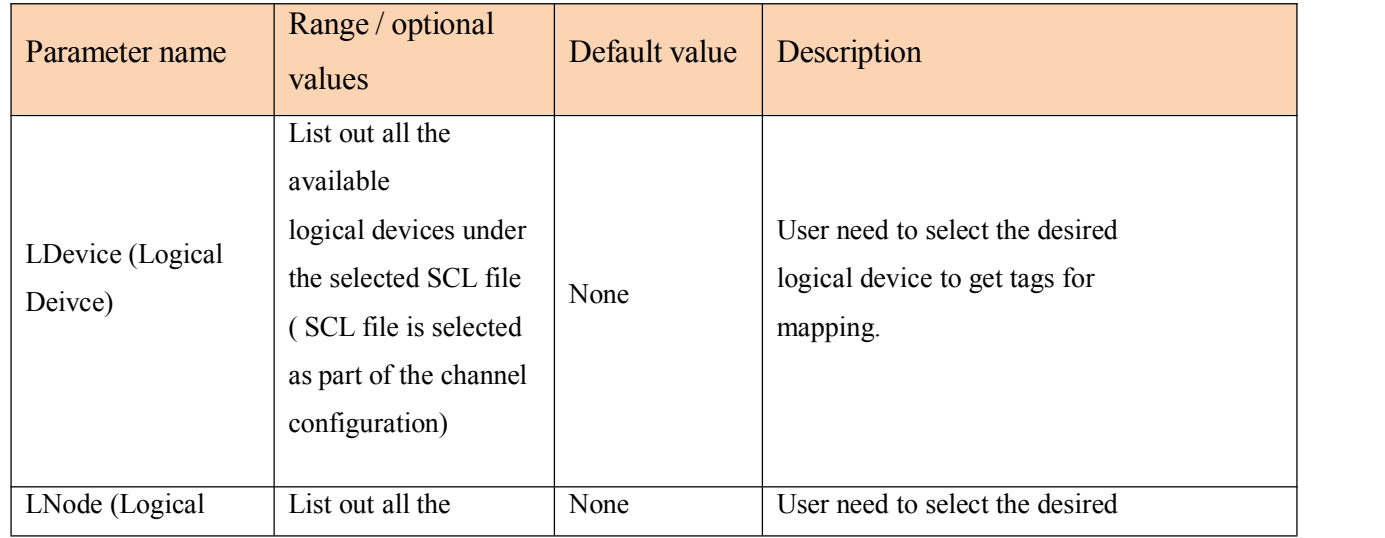

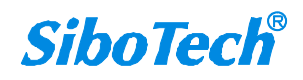

#### **User Manual**

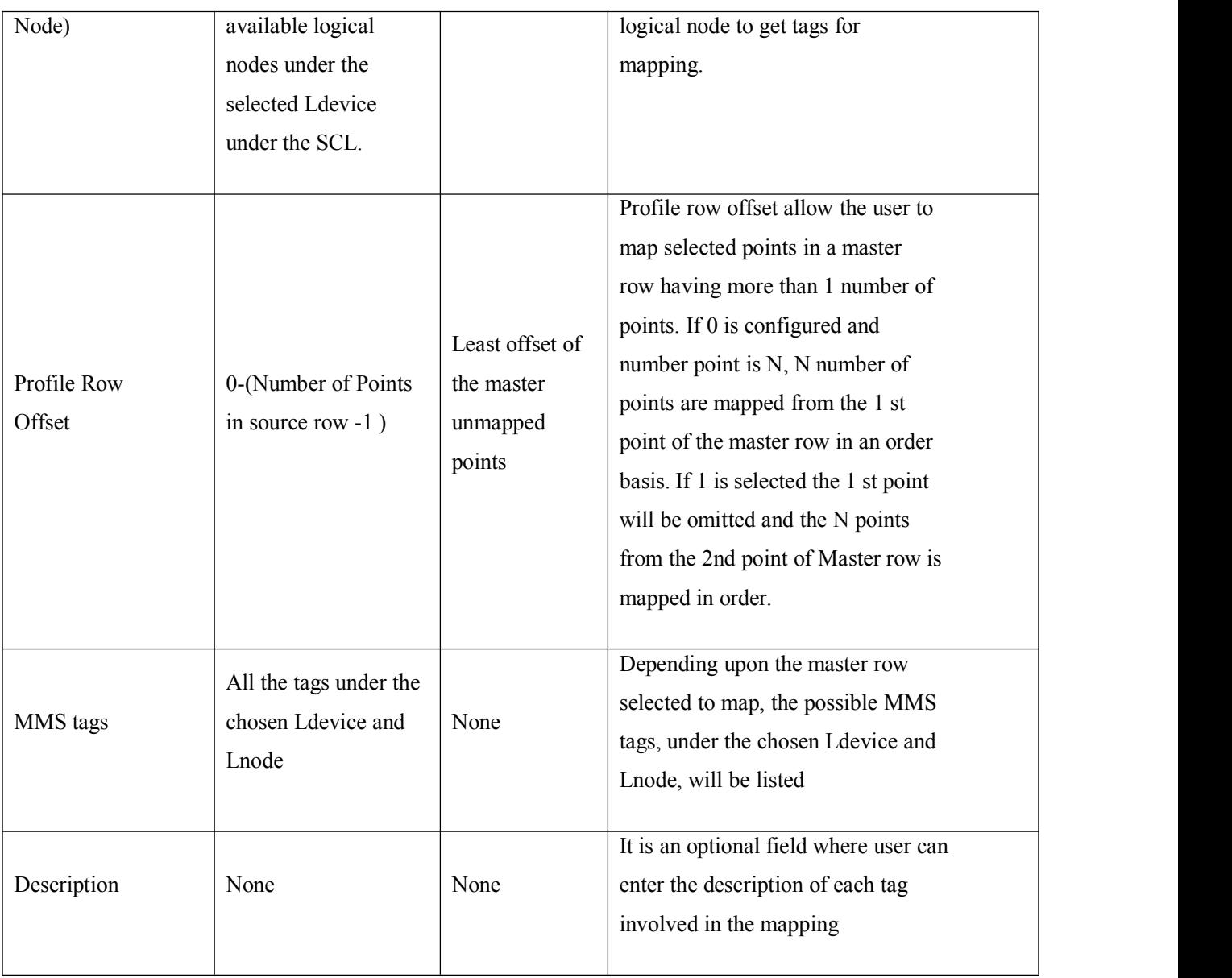

Select the mapping object, as shown in the following figure, click the "Save" button to save the mapping relationship;

**User Manual**

<span id="page-44-0"></span>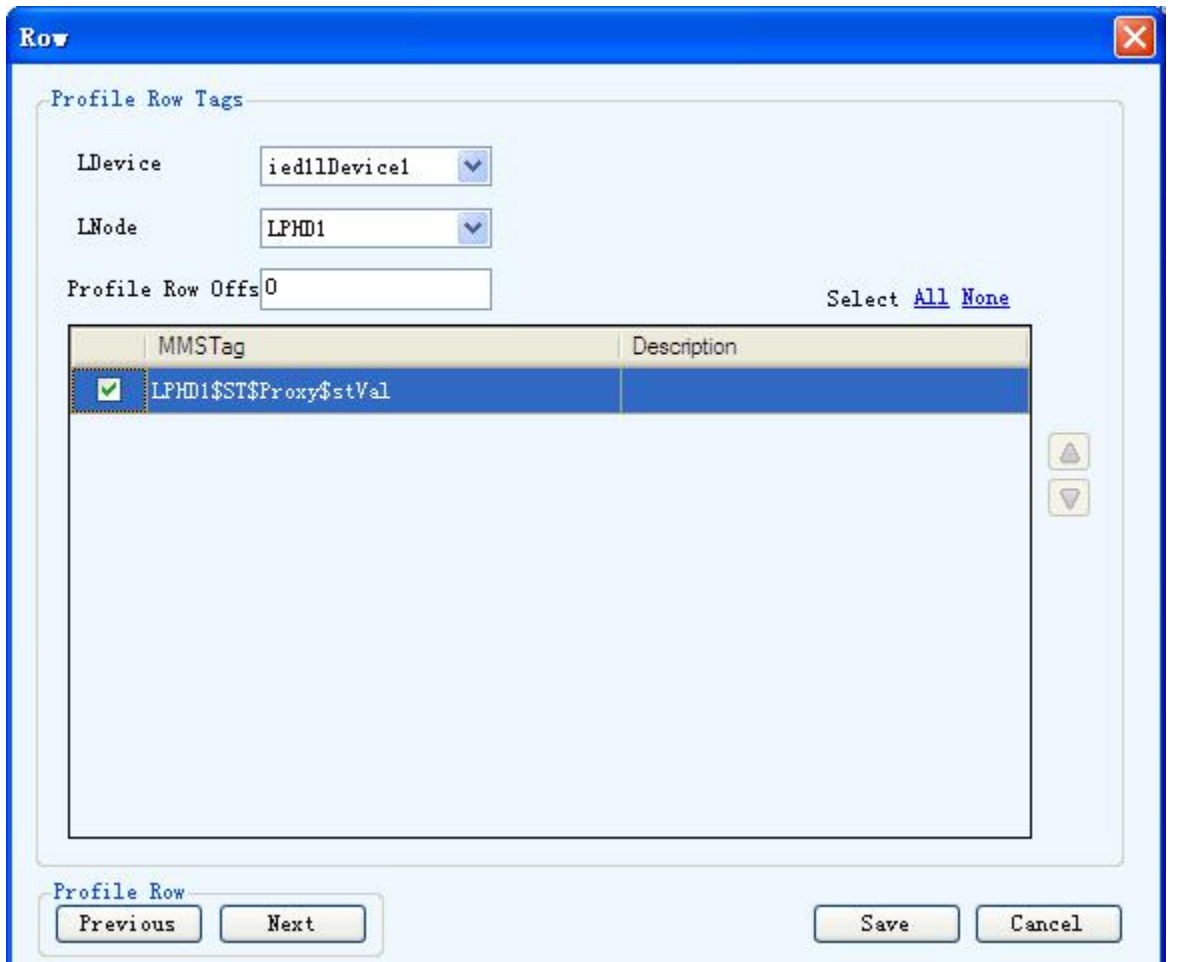

Click "Previous", then select the next Modbus command; click the "Next" button, then select the last Modbus command; click the "Cancel" button to exit the data map.

#### **4.4 Change Gateway IPAddress**

As shown in the following figure, click "Edit Lan Settings"in the "Settings" , set the IP address, subnet and gateway of the local area network.

#### <span id="page-45-0"></span>*iGate-850* **Modbus/IEC61850 Gateway User Manual**  $\Box$ e **& Lan Settings**  $\times$  $eth0$  $0$  . 121 IP Address  $192$  . 168. 255 . 255 . 255 .  $\overline{0}$ Subnet  $192$  .  $168$  .  $\mathbf 0$  $\mathbf{1}$ Gateway i.  $0\mathrm{K}$ Close

#### **4.5 Download**

Users can download the file to the module when configuration is finished, as shown below:

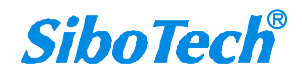

**User Manual**

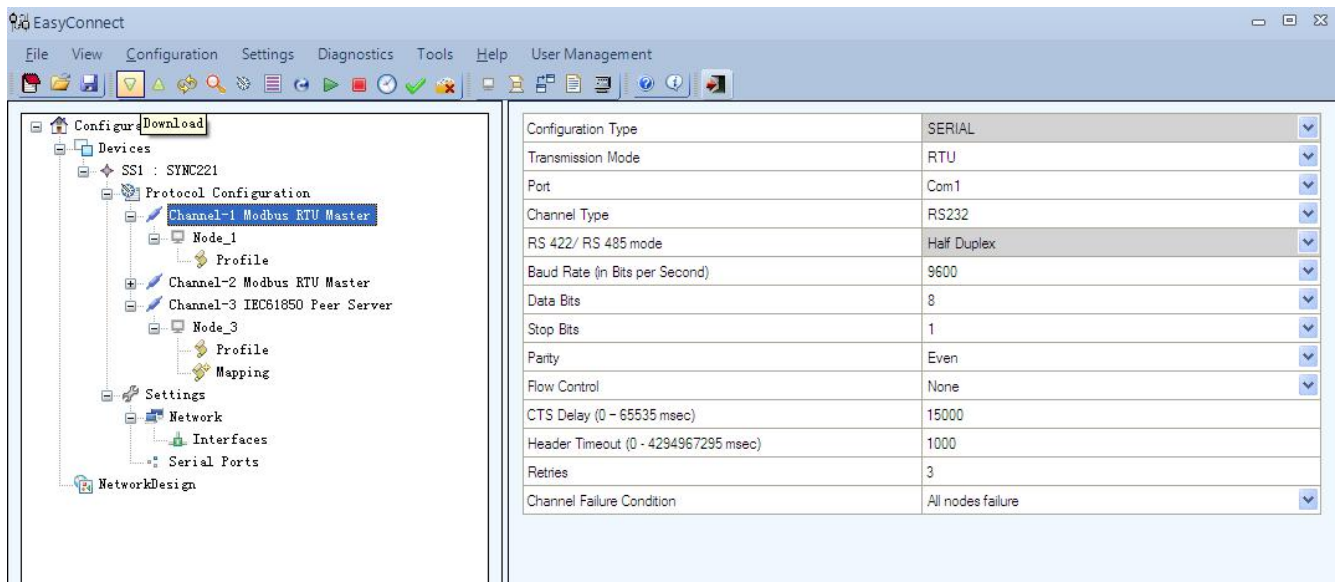

After clicking the download button, it will pop up a dialog box, we need to set the device name, as well as the IP address as shown below.

#### **User Manual**

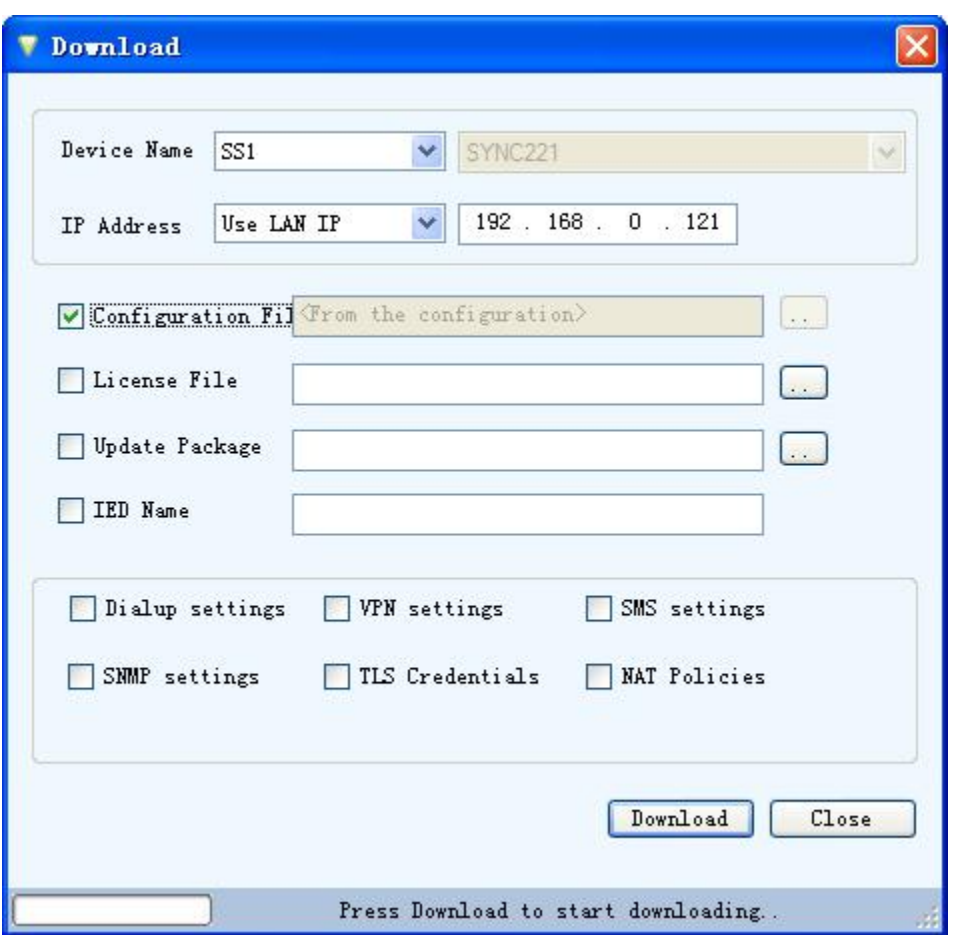

Users need to select the " Configuration File ", click the "Download" button, after download is succeed, it will pop up a dialog box below:

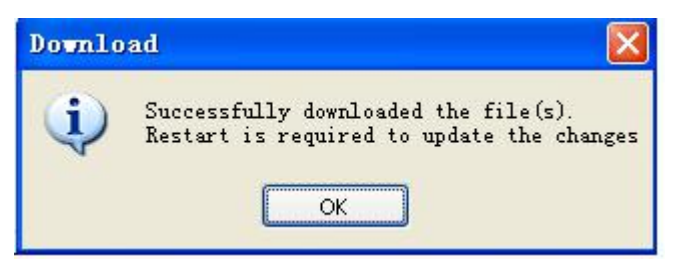

We can upload the configuration file to see if the configuration file is downloaded successfully. Upload configuration file method see below. After downloading ,you need to restart the device, see the chapter 4.2.1.

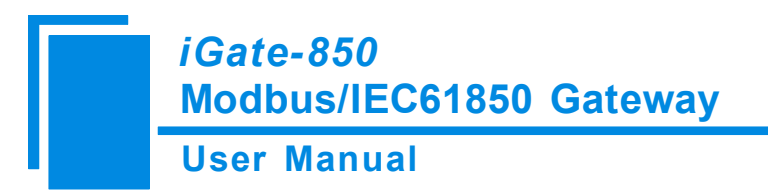

# <span id="page-48-0"></span>**4.6 Upload**

Upload the configuration file:

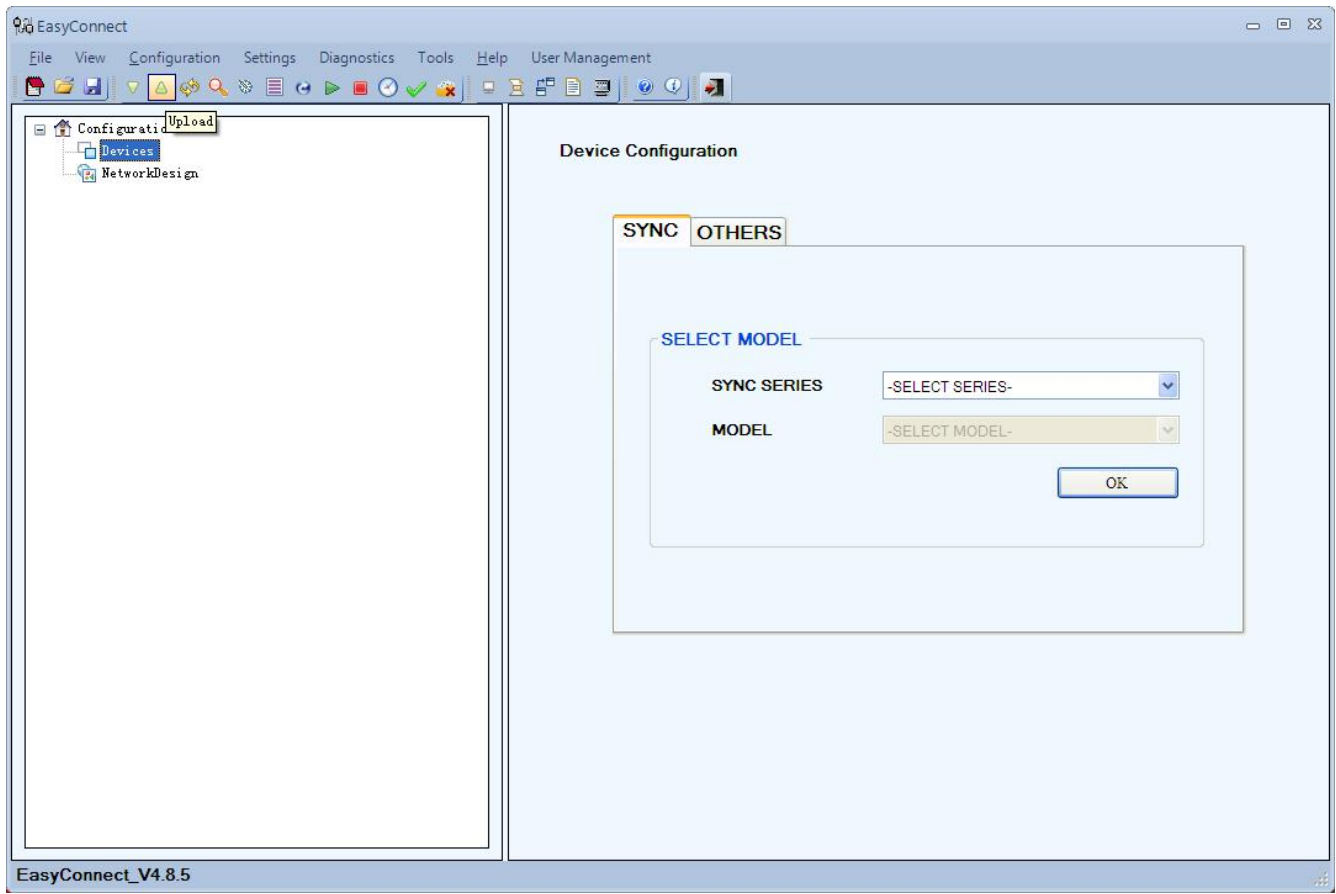

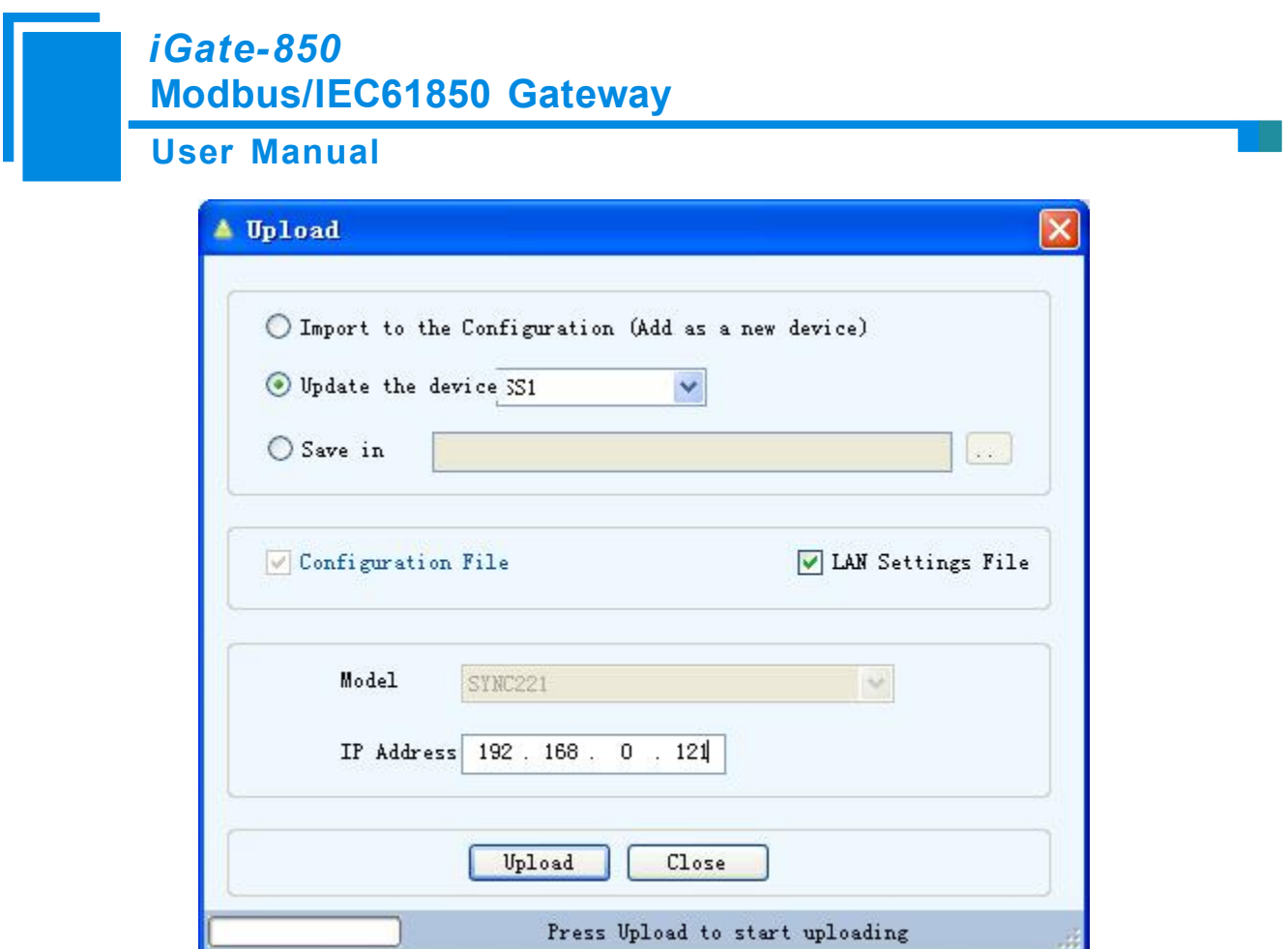

As shown in the above dialog, click the Upload button, as shown in the figure below.

**User Manual**

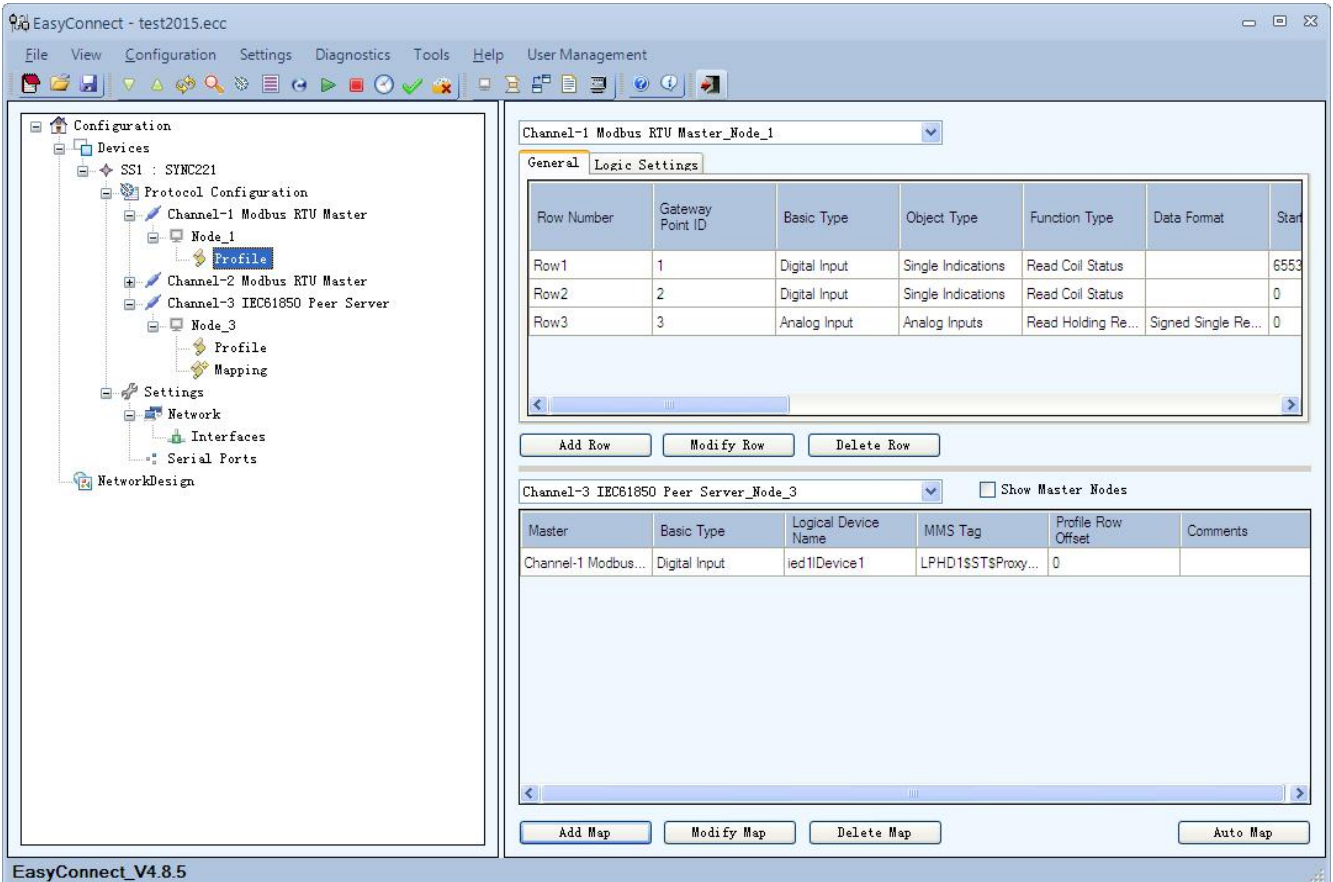

So far uploaded configuration file successfully.

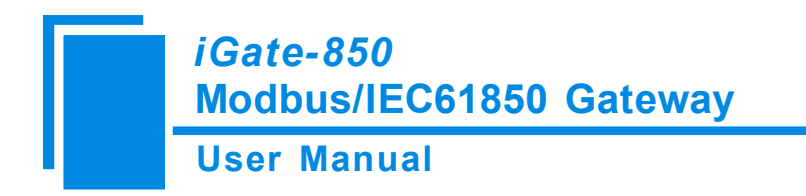

# <span id="page-51-0"></span>**5 Installation**

#### **5.1 Machine Dimension**

**Size: 1.57 in (width)\*4.92 in (height)\*4.33 in (depth)**

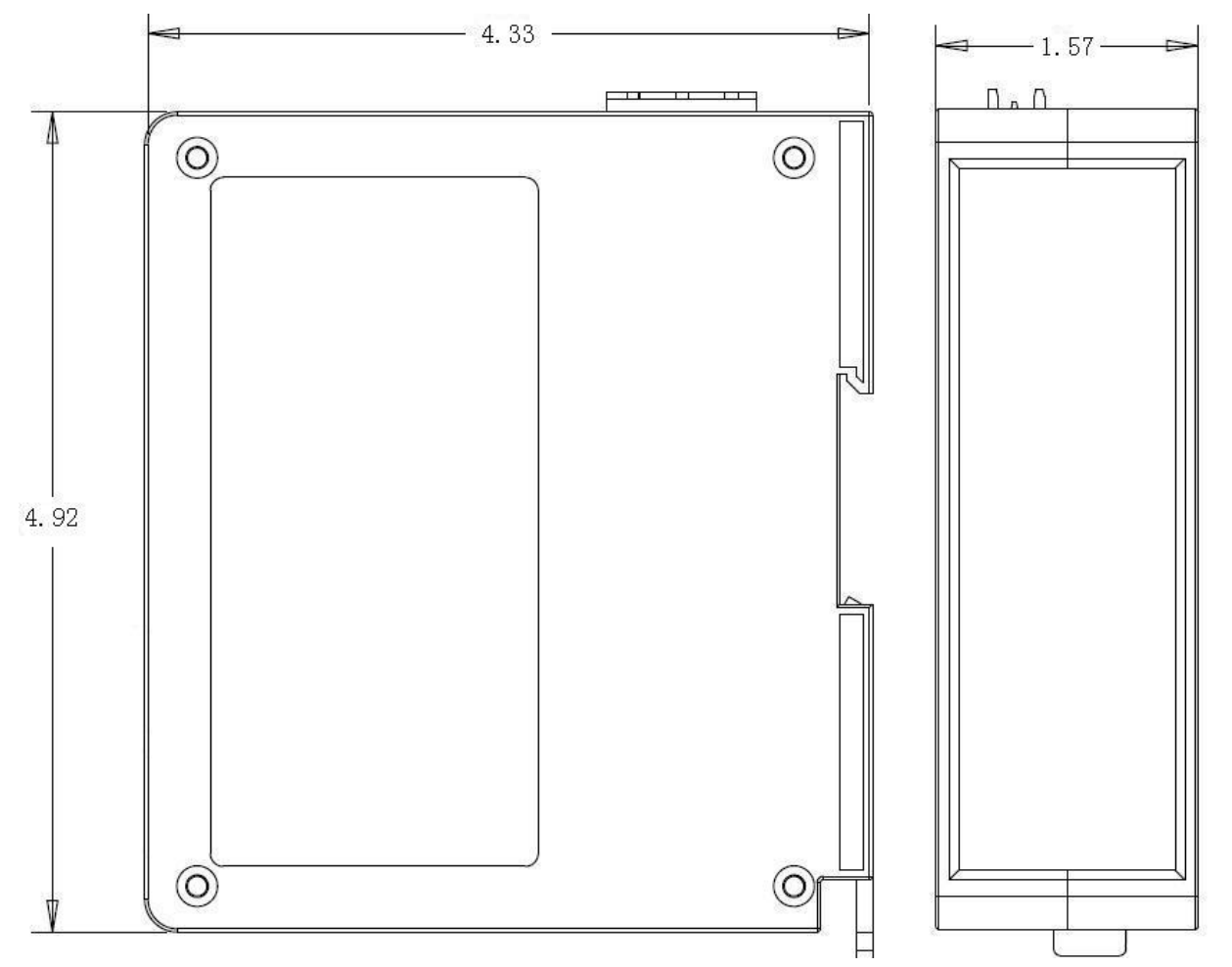

#### **5.2 Installation Method**

Using 35mmDIN rail

[www.sibotech.net/en](http://www.sibotech.ne/ent) 52

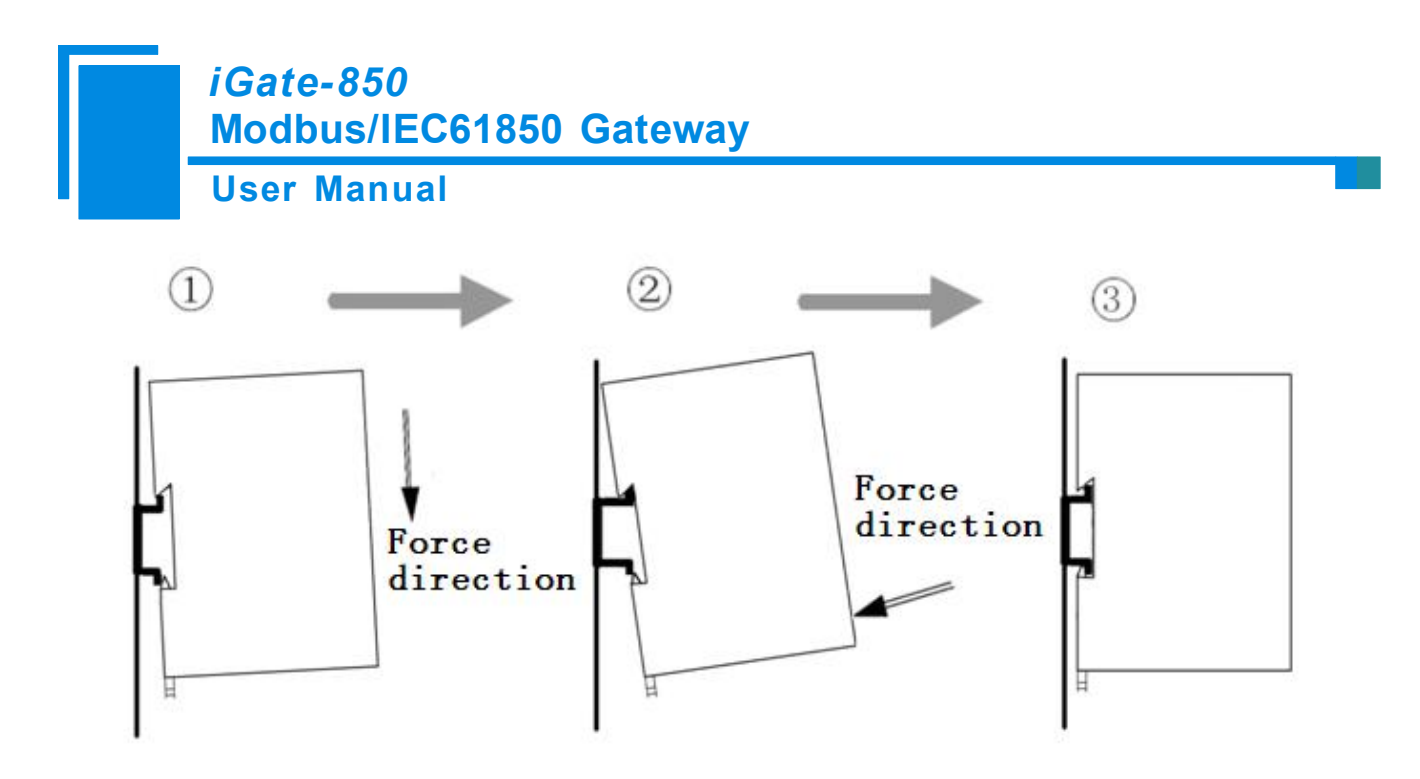

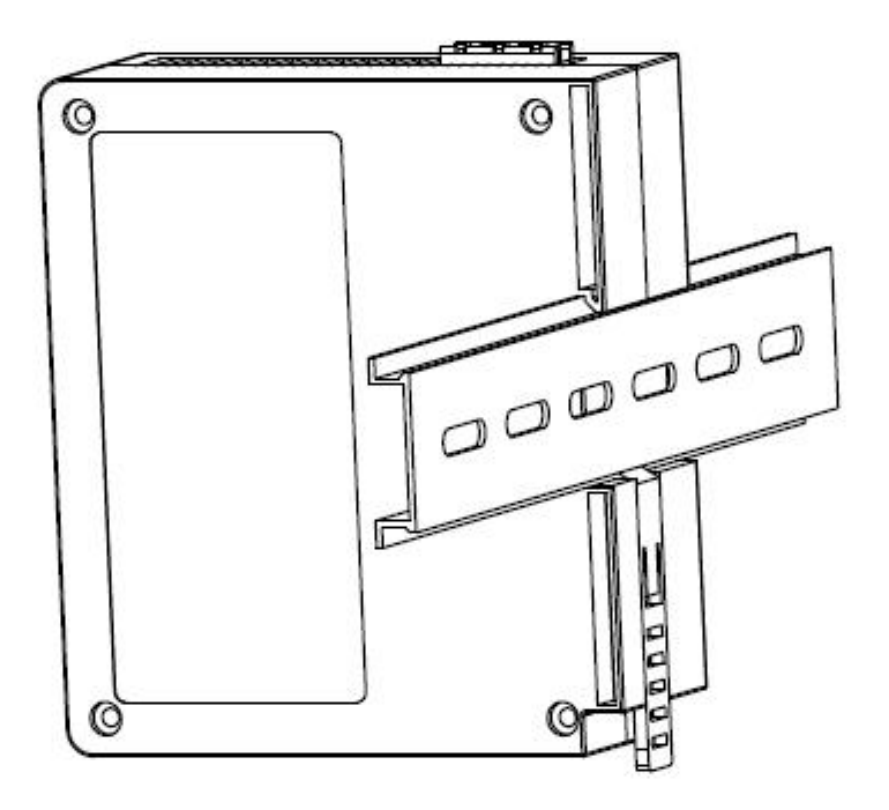

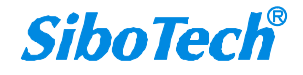

[www.sibotech.net/en](http://www.sibotech.ne/ent) 53